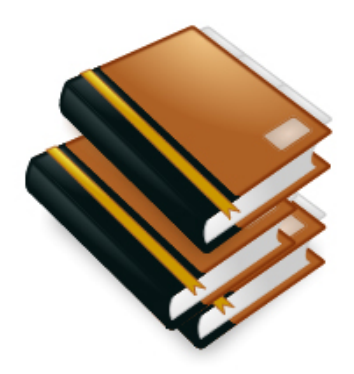

VatanBook.com

وطـــــن بوک

پایگاه اینترنتی دانلود جدیدترین کتاب ها در موضوعات

شعار و ادبیات قدیم مديريت ورزشى نقد و بر رسی زندگینامه یز شکی کامپیوتر و تکنولوژی شيمى نمایشنامه و فیلم نامه رمان مذهبى مہندسی برق تاريخ رياضيات طنز داستان سر گر می الكتر ونيك زبان علمى فيزيک روانشناسی موبايل برنامه ریزی آشيزي اقتصاد مهندسی رباتیک فلسفه مشاهير فر هنگ شعر كودكان هنری معماري كشاورزى سوالات كنكور نجوم مجله و … حقوقى حسابداري پترو شیمی كتاب الكترونيكي موبايل مهندسی عمران اجتماعى

با بروز رسانی های جدید در آدرس زیر همراه ما باشید VatanBook.com

# آموزش نرم افزار Builder Multimedia

عنوان : آموزش نرم افزار كامپيوتري Builder Multimedia موضوع: آموزش نرم افزار / كامپيوتر نويسنده : گروه فناوري اطلاعات تبريزي

֖֚֬֘֝֬

کتابناک دات کام

کتابناک دات کام<br>ا

# ● مفاهيم اوليه

اين برنامه را ميتوانيد از سايت زير دريافت و بر روى كامپيوتر خود نصب كنيد، حجم اين نرم افزار تنها ۵ مگا بايت ميباشد .

# http://www.mediachance.com

اجزاي تشكيل دهنده مالتي مديا برنامه مالتي مديا از چهار جزء اساسي تشكيل مي شود. اين چهار جزء عبارتند از : 1. تصاوير 2. اصوات 3. فيلم 4. نوشته و متن اين اجزاء در كامپيوتر تحت عنوان فايل ذخيره ميشوند و ما براي تهيه يك برنامه مالتي مديا به اين نوع فايلها نياز داريم. بنابراين آشنائي مختصري با انواع فايلها براي هر كسي كه بخواهد مالتي مديا كار كند ضروري است .

تصاوير فايلهاي تصويري از لحاظ نوع و ساختار بسيار متنوع ميباشند و انواع گوناگوني را شامل مي شوند . اما در يك دسته بندي كلي فايلهاي تصويري را به دو دسته نقشه بيتي و برداري تقسيم مي كنند .

فايلهاي نقشه بيتي فايلهائي هستند كه اطلاعات تك تك نقاط تصوير را از لحاظ رنگ و مختصات در خود دارند. اما فايلهاي برداري فايلهائي هستند كه معادلات هندسي و رياضي اجزاء تشكيل دهنده تصوير و مسيرهاي رسم شده را در خود دارند .

در برنامه هاي مالتي مديا ما با فايلهاي نقشه بيتي سرو كار داريم. براي آشنائي بيشتر با قالبهاي تصويري مهمي كه توسط بيلدر پشتيباني مي شوند و همچنين حجم هر كدام از آنها , ما جدولي را در زير تهيه كرده ايم كه يك فايل تصويري را در تمام قالبها به همراه حجمشان به شما نشان ميدهد .

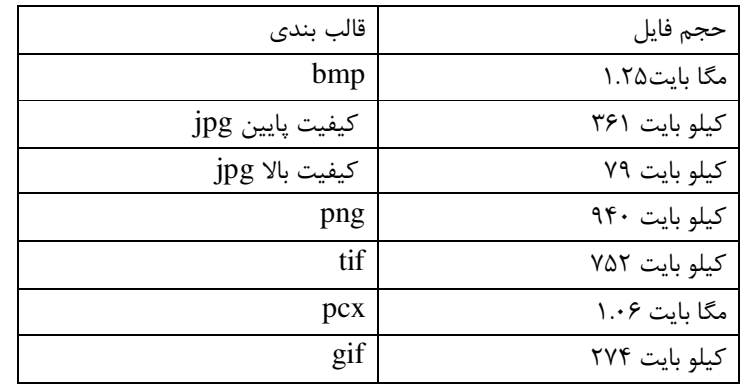

فايلهاي صوتي نيز از لحاظ تنوع و ساختار انواع زيادي دارند. انواع مهمتر اين فايلها كه در بيلدر نيز به خوبي پشتيباني مي شوند عبارتند از م: فايلهايWav : اين نوع فايلها از لحاظ كيفيت داراي سطح مطلوبي مي باشند و انواع اصوات و فركانسها را نيز ميتوانند در خود ذخيره كنند و از لحاظ ظرفيت بسيار حجيم اند زيرا هيچ گونه فشردگي ندارند .

فايلهاي Mid : اين نوع فايلها بيشتر براي ذخيره ملودي ها مناسب هستند. در واقع اين نوع فايلها تنها محتوي نت هاي موسيقي به صورت اعداد و فركانس هستند. از اينرو از لحاظ حجم بسيار اندك مي باشند. حجم اين فايلها معمولآ بيشتر از 100 كيلو بايت نميشود م. فايلهاي Mod : اين فايل نيز در واقع نوع پيشرفته اي از فايل بالا ميباشد. اين فايلها نيز از نظر حجم نسبتاً كوچك هستند اما از نوع قبلي حجيمتر مي باشند.

فايلهاي 3 $Mp$  : اين نوع فايلهاي موسيقي در سالهاي اخير محبوبيت زيادي يافته و بسيار متداول شده اند. اين فايلها علاوه بر كيفيت بسيار مطلوبي كه دارند داراي فشردگي و حجم بسيار پاييني هستند ن.

## فيلم

اصوات

فايلهاي ويديوئي نيز انواع گوناگوني دارند كه مهمترين آنها عبارتند از ن: فايلهايAvi : اين نوع فايلهاي ويديوئي داراي كيفيت مطلوبي بوده ولي از لحاظ حجم هيچ فشرده سازي بر روي آنها انجام نشده و بدين خاطر فايلهاي حجيمي هستند ك. فايلهاي Mpeg : اين نوع فايلها داراي كيفيت مطلوبي بوده و از لحاظ ذخيره سازي از الگوريتم فشرده سازي مناسبي برخوردارند و براي فيلمهاي طولانيتر مناسبند . فايلهايDat : اين نوع فايلها فرمت مخصوص ويدئو سي دي مي باشد. اين فايلها نيز از فشردگي خوبي برخوردارند . فايلهاي Mov : اين فايلها از فشردگي خوبي برخوردار هستند و داراي كيفيت مناسبي نيز هستند. ولي اشكال اينجاست كه براي پخش آنها نياز به برنامه مخصوص داريد . فايلهايRm : اين نوع فايلها داراي فشرده ترين فرمت بوده و از كيفيت بالائي نيز دارند .

متنها

يكي ديگر از اجزاء مهم تشكيل دهنده مالتي مديا ,متنها هستند. متن ميتواند از نوع ساده باشد ويا ساختار پيجيده تر و قالب بندي شده تري داشته باشد.مسئله اساسي كه در متنها بايد مورد توجه قرار گيرد نوع فونت و كد پيچ متن ميباشد. بايد توجه داشت كه يك متن كه در يك كامپيوتر به درستي در برنامه اي مثلآ واژه پرداز نمايش ميابد, ممكن است در كامپيوتر ديگر كاملآ در هم ريخته باشد و يا اصلآ چيزي غير از آنچه كه مورد نظر شماست را نمايش دهد. اما اصلآ فونت و كد پيچ متن چيست؟

فونت: در واقع نوع قلم است و نوع نمايش متن را تعيين ميكند. هر فونت داراي خاصيتهاي ديگري مثل سايز , ضخامت , خميدگي وزير خط است .

كدپيچ:يكد پيچ در واقع جدولي است كه مقادير " اسكي" را به كاراكترهاي مشخص نسبت ميدهد. به عبارت ديگر , توسط جدول كد پيچ مقادير عددي تا 0 255 كد اسكي به اشكال يا حروف يك زبان خاص نسبت داده مي شوند .

مشكلي به نام فارسي نويسي و 2 راه حل ساده براي آن

راه حل اول: در اين راه حل بايد از فونت هايي استفاده كرد كه علاوه بر فارسي بودن , بر اساس كد پيچ انگليسي مرتب شده باشند. فونتهاي ايران سيستم از اين نمونه فونتها هستند .شما تنها كافي است كه اين نوع فونتها را در قسمت فونت در شاخه ويندوز كاربر به وسيله يك اسكريپت كه در بيلدر موجود است, نصب كنيد

راه حل دوم: تبديل متن به تصوير است. در اين راه حل به هر طريق ودر هر ويندوزي ميتوان متنهاي فارسي را نوشت و سپس اين متنها را به صورت فايل تصويري و گرافيكي در آورد.برنامه هايي مثل فتوشاپ و فري هند ميتوانند در اين امر شما را كمك كنند .

> معرفي محيط برنامه : زماني كه برنامه MMB را اجرا كنيد , چيزي شبيه به شكل 1 را مشاهده مي كنيد .

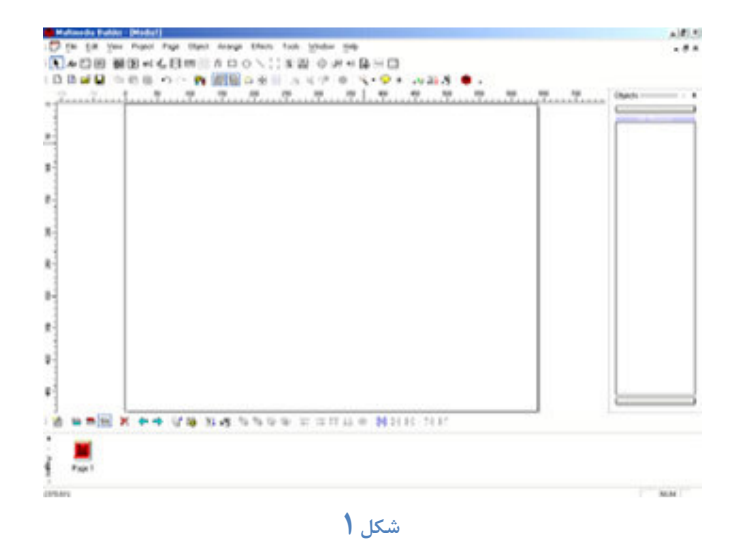

همانطور كه مشاهده مي كنيد محيط برنامه به چندين ناحيه به شرح زير تقسيم ميشود : نوار منوها : كه در بالاي پنجره اصلي نمايان است و شامل گزينه هاي مختلفي از قبيل , Progect File , Edit , View و ... مي باشد.(شكل )2

نوار ابزار :در صفحه اصلي و در پائين نوار منو , نوار ابزار را مشاهده مي كنيد كه شامل دكمه هاي دستيابي سريع به امكانات مختلف برنامه از قبيل Save , Load , Open و ... مي باشد.(شكل )3 نوار اشياء : اين نوار به طور پيش فرض در سمت چپ پنجره اصلي به صورت عمودي نمايان است كه شامل اشياء متن, دكمه متن, تصوير, صدا و ... مي باشد.(شكل )4 محيط كاري : محيطي است كه فضاي كاري پروژه را مشخص مي كند كه اندازه آن قابل تغيير است و تمام اشياء اعم از تصوير و متن و... بر روي آن قرار مي گيرند.(شكل ۵) ليست صفحات : كه به طور پيش فرض در انتهائي ترين قسمت پنجره اصلي قرار دارد و شامل ليست صفحات موجود در پروژه جاري مي باشد(شكل )6 جعبه ابزار صفحه : كه شامل ابزارهاي مختلفي براي كاركردن با صفحات وهمچنين مديريت آنها مي باشد. به طور پيش فرض اين جعبه ابزار در بالاي ليست صفحات و در پايين محيط كاري قرار دارد.(شكل )7 پنجره مديريت اشياء : به طور پيش فرض اين پنجره در سمت راست پنجره اصلي واقع شده است. با قرار دادن هر يك از اشياء از نوار اشياء بر روي ناحيه كاري پروژه , نام آن شيء بر روي اين پنجره نمايان مي شود. و در وا قع محتوي فهرستي از اشياء موجود در يك صفحه جاري پروژه مي باشد.(شكل )8

> File Edit View Project Page Object Arrange Effects Tools Window Help شكل 2

DBID 288 00 R 10 B △ 3 A 4 9 0 X · 9 + . 23 9 . R 4 DB 图 24 6 H 8 H 6 شكل 3

# **A** 4 9 6  $\mathbb{R}$  9 6  $\mathbb{R}$  5 6  $\mathbb{R}$  5  $\mathbb{R}$  6 6 6 7  $\mathbb{R}$   $\mathbb{R}$   $\mathbb{R}$ شكل 4

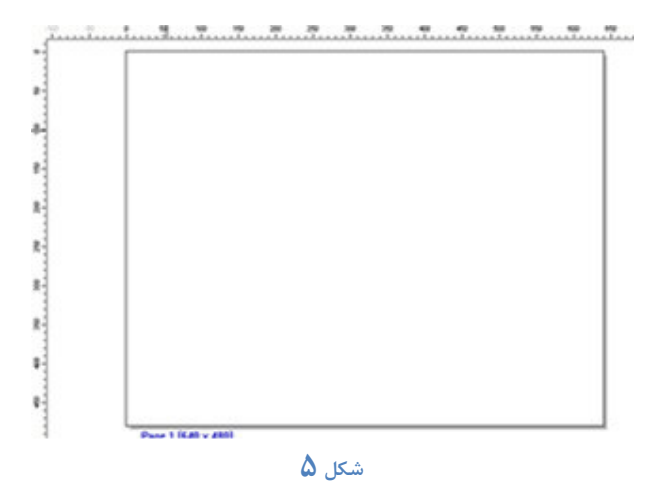

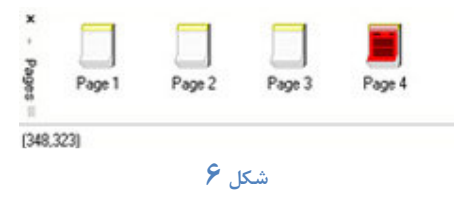

شكل 7

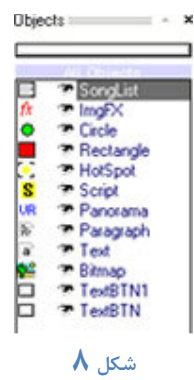

تو ضيح در مورد نوار منوها : اولين گزينه در نوار منو , گزينه File مي باشد كه با كليك بر روي آن زير منو هاي آن به اين شكل  $(9 - \hat{\mu})$  : (شكل) •New : كه يك پروژه جديد را ايجاد مي كند . •Tamplate From New : از الگوهاي از قبل آماده شده پروژه اي را ايجاد مي كند . •Open : پروژه از قبل طراحي شده را بار گذاري مي كند . •Clos : پروژه جاري را مي بندد . •Save : آخرين تغييرات در پروژه جاري را ذخيره مي كند . •as Save : پروژه جاري را با يك نام ديگر ذخيره مي كند . • Export & Compress : براي فشرده كردن پروژه و توليد خروجي نهائي استفاده ميشود. به وسيله اين گزينه ميتوان براي فايلهاي پروژه password گذاشت تا افراد غيرمجاز نتوانند به فايلهاي پروژه دسترسي داشته و از آن استفاده كنند . •Compile : براي ايجاد فايل اجرايي نهايي مورد استفاده قرار مي گيرد . • Size Reduce : اين گزينه باعث كاهش حجم پروژه و حذف تصاوير زائد از پروژه مي شود . • Object Import : اشياء از پيش تعريف شده يا اضافي را به درون پروژه وارد مي كند . • Object Export : يك يا دسته اي از اشياء را به صورت يك فايل domدر كنار يكديگر ذخيره مي .كند • Import MEF : از قابليتهاي جديد در نسخه 4.8 و بالاتر كه اجازه بارگذاري فايلهاي MFFرا در داخل يك پروژه مي دهد .

•Image Webcam : اجازه تهييه فيلم از دوربين هاي كوچك متصل شونده به كامپيوتر را مي دهد . •Page Import : صفحات موجود در پروژه هاي ديگر را به داخل پروژه جاري وارد مي كند . •Page Export : صفحات موجود در پنجره جاري را به صورت فايل MMP كه قابل استفاده براي پروژه هاي ديگر است را صادر مي- كند. •Print : صفحه جاري پروژه را به چاپگر مي فرستد . •Preview Print : آنچه كه قرار است به چاپگر فرستاده شود را روي صفحه نمايش مي دهد . •Setup Print : باعث نمايش پنجره تنظيم چاپگر مي شود . • Exit : براي خروج از برنامه استفاده مي شود .

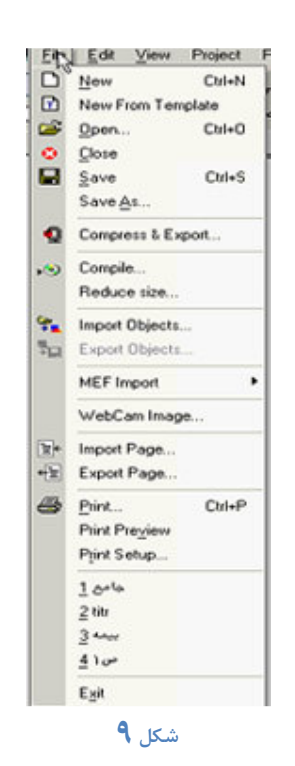

توضيح در مورد نوار ابزار : گزينه ها و آيكونهاي اين نوار در واقع ميانبري سربع براي دسترسي به اقلام منوهاي از قبل ذكر شده ميباشد. شكل 1 نماي از اين نوار را نشان مي دهد.

DBIB 288 900 R 1 1 2 3 3 4 4 4 6 4 0 1 3 8 1 1 1 4 1 8 2 3 1 3 1 1 1 4 1 8 2 3 1 4 1 1 2 3 4 4 5 1 3 1 4 شكل 1

اقلام موجود در اين نوار به شرح زير هستند : با كليك برروي آن يك پروژه جديد باز مي شود . از الگوهاي از قبل آماده شده پروژه ايجاد مي كند . پروژه از قبل آماده شده را بارگذاري مي كند . آخرين تغييرات را در پروژه جاري ذخيره مي كند . شيء انتخاب شده را كپي ميكند. ( در داخل clipboard ذخيره مي كند ) شيء كپي شده در داخل clipboard را در محل مورد نظر مي چسباند . اگر clipboard ويندوز داراي تصويري باشد آنرا در محل مورد نظر مي چسباند . آخرين كار انجام شده را به حالت اوليه باز ميگرداند . عكس عمل Undo مي باشد . باعث باز شدن پنجره تنظيم پروژه مي باشد . باعث نمايان و يا مخفي شدن پنجره مخصوص به ليست صفحه ها مي شود . باعث نمايان و يا مخفي شدن پنجره مخصوص به ليست اشياء مي شود . باعث نمايان و يا مخفي شدن پنجره مخصوص به اشياء از قبل طراحي شده مي شود . پنجره اي كه مختصات شيء را نمايش مي دهد . باعث نمايان شدن خطوط راهنما به صورت نقطه چين بر روي صفحه كاري مي شود . باعث قرينه ي عمودي شكل مي شود . باعث قرينه ي افقي شكل مي شود . اگر سايز تصوير تغيير كرده باشد آن را به حالت اوليه باز مي گرداند . پنجره تنظيمات رنگ مي باشد . منوي ويزارد كه خود داراي منوهاي زير مي باشد .

• Buttons Next/Back Insert : با زدن اين گزينه دو دكمه Back و Next به صفحه جاري اضافه مي شود كه با كليك روي آنها مي توانيد به صفحات بعد يا قبل برويد .

 • Button Clos Insert : دكمه اي به شكل × به صفحه جاري اضافه مي كند كه براي خارج شدن از برنامه مورد استفاده قرار مي گيرد .

• Controls Video Insert : دكمه هاي مربوط به كنترل ويدئو را اضافه مي كند .

֖֚֬֘֝֬

 • Controls Audio CD Insert : دكمه هاي مربوط به كنترل سي دي هاي موسيقي را به صفحه اضافه مي كند . • Insert Mp3 Controls : دكمه هاي مربوط به كنترل موسيقي با فرمت 3MP را به صفحه اضافه مي كند .

 • Controls MOD Insert : دكمه مربوط به كنترل فايلهايي با فرمت MOD را به صفحه اضافه مي .كند

- Flare Lens Insert : يك افكت تلفيقي از نور را به صفحه اضافه مي كند .
- move mouse on Glow : افكتي بر شيء قرار مي دهد كه با رفتن ماوس بر روي آن حالت برجسته مي گيرد .
	- Key Exit and Esc Capture : كه خود شامل گزينه هاي زير است :

Like Mac 1 Exit : منوي خارج شدن كه به صورت ديالوگ از قبل آماده شده مي باشد و به فرم مكينتاش طراحي شده است.(شكل )-2 (Question (2 Exit : منوي از پيش آماده شده اي با دو گزينه ي Exit و Cancel را به صفحه ي جاري اضافه مي كند. (شكل-٣) (Ko - No - Exit 3 منوي از پيش آماده شده اي با دو گزينه Yes و No را به صفحه جاري اضافه  $\rm Exit$  : مي كند. (شكل- ۴) Page Last To Go : شيء اسكريپت را به صفحه جاري اضافه مي كند كه در صورت اجرا به آخرين صفحه ي موجود ميرود .

باعث نمايان شدن پنجره buble مي شود كه شامل Metafile هاي از پيش آماده شده مي باشد.(شكل )-5 باعث نمايش پنجره Sparkle مي شود كه شامل افكتهاي از پيش طراحي شده مي باشد كه در صورت لزوم براي ايجاد درخشندگي و جلب توجه از آن استفاده ميشود. اين حالت روي زمينه تاريك جلوه ي بهتري دارد.(شكل )6 - باعث نمايان شدن پنجره ي توليد فايل اجرايي مي شود . باعث ديباگ كردن پروژه جاري مي شود . باعث اجراي پروژه جاري مي شود . باعث نمايان شدن پنجره ي about مي شود.

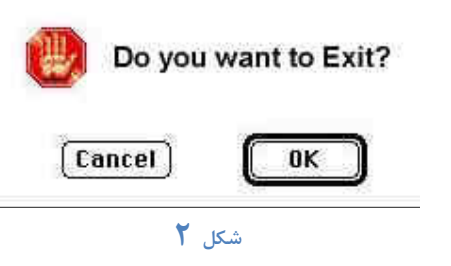

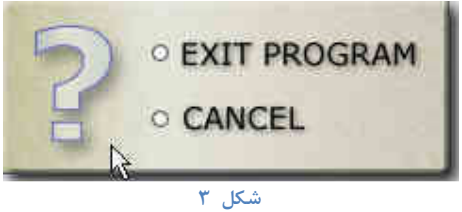

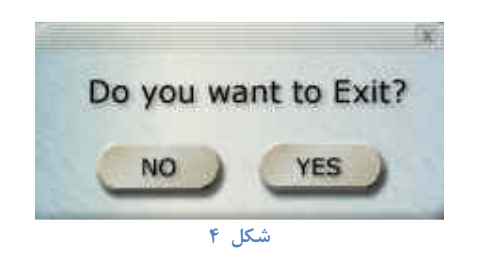

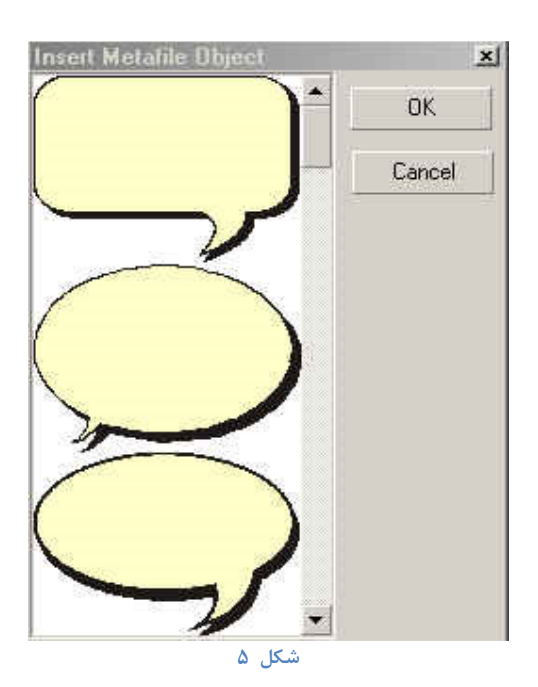

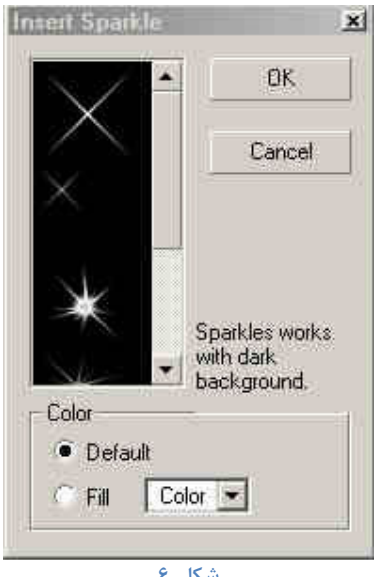

شكل 6

 $\mathbf{x}$ توضيح در مورد نوار اشياء :  $\overline{R}$ با استفاده از گزينه هاي اين نوار ميتوان به سرعت , اشياء مختلف مورد نظرتان را ايجاد كرده و بر روي Aa صفحات پروژه قرار دهيد.شكل 1. 画 اقلام موجود در اين نوار به شرح زير هستند : 画 圞 نشانگر ماوس را به حالت اوليه خود باز مي گرداند . 團 يك شيء متني يك خطي ايجاد مي كند. كافي است بر روي آن كليك كرده تا انتخاب شود . ab] يك شيء متني چند خطي ايجاد مي كند. اين شيء ميتواند حاوي متون گوناگون و طولاني با  $\frac{d}{d}$ فونت و سايز دلخواه باشد . Н با استفاده از اين آيكون مي توان يك دكمه برروي صفحه ايجاد كرد .  $\overline{UR}$ يك شيء تصويري بوجود مي آورد. اين شيء ميتواند حاوي حاوي تصاوير مختلف با فرمتهاي 冊 fx گوناگون باشد .  $\Box$ يك دكمه تصويري بوجود مي آورد كه به مانند شيء تصويري مي باشد. با اين تفاوت كه در  $\circ$ حالت انتخاب عكس مي توانيدسه عكس دلخواه را انتخاب نماييد . جعبه متني مخصوص براي ورود يا تايپ متن توسط كاربر ايجاد مي كند.( مانند باكسهاي متني  $\frac{1}{2}$ در فرمها )  $\overline{\mathbf{s}}$ اين آيكون شيء حاوي تصوير متحرك از نوع Animation Gif را به صفحه كاري وارد مي W) .كند  $\circledcirc$ شيء ويدئو را به صفحه ي كاري وارد ميكند. فرمت پيش فرض اين شيء , همان فرمت استاندارد  $\sqrt{2}$ فيلمهاي مخصوص ويندوز , يعني Avi مي باشد . KCI **لَّهَ** يک شيء حاوي تصوير دلخواه <sub>د</sub>ا به صفحه اضلفه مي کند. قابليت ويژه ي اين شيء اين است که تصوير داخل آن ميتواند به وسيله ماوس پيمايش شود . ماتريسي از تصاوير دلخواه را بوجود مي آورد. هر خانه اين ماتريس حاوي 3 شكل مي باشد. البته شكل 1اين سه شكل براي تمام خانه هاي ماتريس يكسان است.قابل توجه است كه اين سه شكل برروي هم قرار ميگيرند . يک شيء پويا برروي صفحه ايجاد مي كند.اين شيء يک تصوير فعال با جلوه هاي ويژه خاص و  $t$ قابل تغيير مي باشد. از آنجا كه اين جلوه ها با استفاده از فرمولهاي رياضي است پس حجم برنامه را خيلي بالا نمي برد , ولي از سرعت CPU كامپيوتر كاربر مي كاهد. به وسيله ي اين آيكون مي توانيد يك مستطيل رنگي در محيط كاري ايجاد كنيد . مي توانيد يك دايره ي رنگي در محيط كاري ايجاد كنيد . مي توانيد يك خط در محيط كاري ايجاد كنيد . باعث ايجاد يك شيء نامرئي بر روي صفحه مي شود كه اين شيء نسبت به حركت ماوس و كليك ماوس حساس است و در قبال آن ميتواند كاري را انجام دهد .

يك شيء اسكريپت بر روي صفحه ايجاد ميكند.اين شيء ميتواند حاوي قطعه كدهاي وخصوص MMB باشد كه هر يك وظايف خاصي را انجام مي دهد .

يك شيء مخصوص نمايش فايلهاي HTML را بر روي صفحه قرار ميدهد.اين شيء از اكتيو ايكس هاي مخصوص مرورگر اينترنت مايكروسافت (IE (بهره ميگيرد. پس ميتواند حاوي كدهاي جاوا هم باشد . اين شيء ميتواند يك برنامه ي تحت ويندوز را در داخل خود اجرا كند. به وسيله ي اين شيء حتي ميتوان به اقلام داخل منوهاي آن برنامه نيز دسترسي داشت. اين آيكون براي نمايش دادن فايلهاي ويدئويي و فيلم با فرمت Mov , Dat , Mpeg استفاده مي شود .

خوب دوستان ما در طي جلسات قبل تقريبا به طور كامل با تمامي منوهاو آيكونهاي موجود در برنامه آشنا شديم و كاري را كه هريك انجام مي داد را بيان كرديم . از اين به بعد مي خواهيم تا به بيان جزييات بيشتر پرداخته و پروژه هايي را با همكاري يكديگر براي آشنايي بيشتر با امكانات برنامه انجام دهيم .

## پنجره ي خصوصيات صفحه :

همانطور كه قبلا نيز گفتيم , هر پروژه ي MMB شامل تعدادي صفحه مي باشد كه اشياء مختلف بر روي اين صفحات قرار مي گيرند. هر يك از اين صفحات خصوصيات خاص خود را دارد كه مي تواند با ديگر صفحات متمايز باشد .

براي دسترسي به پنجره تنظيم خصوصيات صفحه از منوي Page گزينه ي Properties را انتخاب مي كنيم و يا از جعبه ابزار صفحه , آيكون را كليك كنيد.با اين كار پنجره خصوصيات صفحه ي جاري باز مي شود . در اين پنجره ميتوانيد اسم صفحه را تغيير دهيد , رنگ زمينه را تغيير دهيد , عكس زمينه برايش بگذاريد و موزيك متن براي آن بارگذاري نماييد. و يا حتي اسكريپتي براي صفحه بگذاريم كه به محض اجراي صفحه اين قطعه كد نيز اجرا شود. و حالا شكل و جزييات بيشتر : (شكل ٢) • Label : نام صفحه را در اين جعبه متن ميتوان وارد كرد . • Default : از ليست باز شونده ي اين گزينه مي توانيد نوع نمايش نشانگر ماوس را در هنگام فعال شدن اين صفحه تعيين كرد.شكلهايي مانند : دست, نشانگر سياه ماوس, نقطه سياه و ... از آن جمله اند . • Background : اجزاي موجود در اين قسمت مربوط به تنظيم پشت زمينه اين صفحه مي باشد و شامل موارد زير است :

Page Master From : علامت زدن اين گزينه باعث مي شود تا اين صفحه تصوير زمينه ي خود را از Page Master بگيرد. يعني تصويري كه در Page Master به عنوان پشت زمينه ي تنظيم شده باشد در اين صفحه هم پشت زمينه خواهد بود. اين قابليت مي تواند جلوي كپي شدنهاي متوالي و تكراري يك تصوير خالي را در تعداد زيادي صفحه بگيرد و در نتيجه حجم پروژه به مقدار قابل توجهي پايين آمده و سرعت اجراي برنامه نيز بالا رود .

Color : اگر بخواهيد از تصوير Page Master پيروي نكنيد و فقط يك صفحه رنگي داشته باشيد, ميتوانيد از اين قسمت رنگ مورد نظر را انتخاب كنيد .

Image : اگر به هر دليلي نخواهيد از تصوير Page Master استفاده كنيد, ميتوانيد بر روي آيكون كليك كرده و عكس دلخواهتان را از پنجره ي باز شده انتخاب كنيد و سپس كليد Open را كليك كنيد. اگر بخواهيد تصوير انتخاب شده اي را حذف كنيد از آيكون Del استفاده كنيد. اگر تصوير شما ابعاد كوچكي داشت , شما با استفاده از Tile ميتوانيد آنرا در پشت زمينه ي صفحه متواليا تكرار كنيد .

• Script : با كليك بر روي آيكون پنجره ي مخصوص به نوشتن اسكريپت باز خواهد شد. اينكه براي يك صفحه چگونه اسكريپت بنويسيم را در جلسات آينده مورد بررسي قرار مي دهيم . • Teransition Page : اين گزينه يكي از قابليتهاي كم نظير در MMB است. با استفاده از اين گزينه مي توانيدافكتهاي بسيار زيبايي را به صفحات خود بدهيد. اين جلوه هاي ويژه هنگامي پديدار مي شوند كه بخواهيم به اين صفحه وارد شويم و يا اينكه مي خواهيم به صفحه ديگر برويم. مقدار زمان اجراي اين جلوه ها به طور پيش فرض 500 ميلي ثانيه است كه شما با استفاده از Delay مي توانيد آنرا به ميل خود تغيير دهيد .

• Audio CD from Track Audio Play : اين گزينه هم هنگامي كاربرد دارد كه پروژه ي شما بر روی $\bf{O}$  ای عرضه شود كه تلفيقي از تركهای موسيقي و داده مي باشند. عددي كه در جعبه متني اين قسمت وارد ميكنيم , مشخص كننده اين است كه كدام ترک موسيقي موجود بر روي $\mathbf{O}$  به هنگام نمايش اين صفحه پخش شود .

• Music Background : در اين قسمت مي توانيد مشخص كنيد كه در هنگام نمايش صفحه , چه فايل موسيقي به عنوان موزيك متن پخش شود. علامت زدن گزينه Loop در زير اين جعبه متن باعث مي شود تا هنگامي كه موسيقي به انتها رسيد , موزيك مجددا پخش شود .

پس از انجام تنظيمات بر روي صفحه مورد نظر , كليد ${\bf K}$  را فشاردهيد. اگر به هر دليلي از تغييرات داده شده منصرف شديد, كليد Cancel را بزنيد .

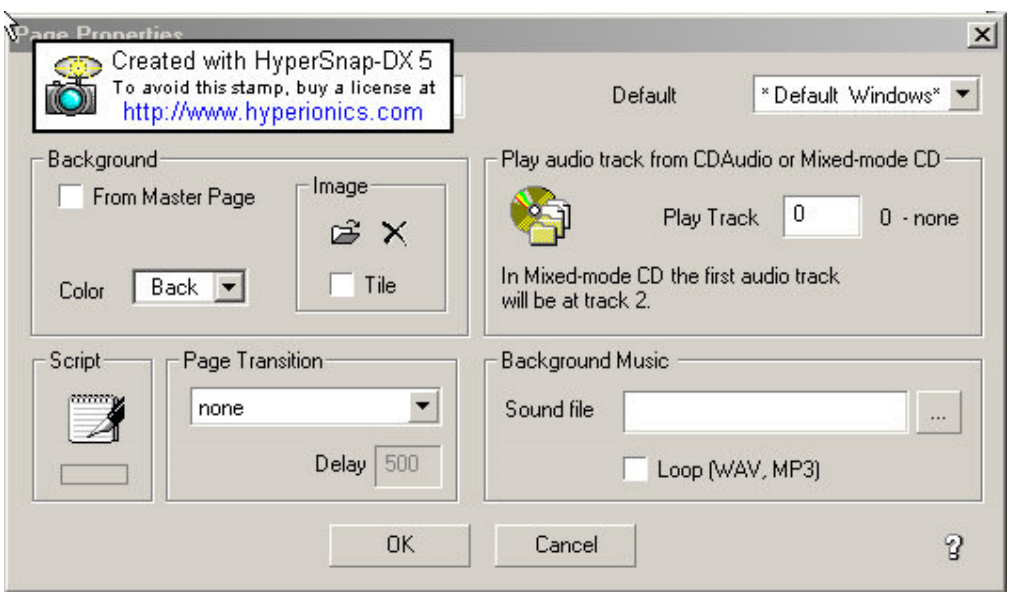

شكل 2

## توضيح در مورد فايلهاي جانبي :

منظور از فايلهاي جانبي يك پروژه ، تمامي فايلها و فهرستهايي هستند كه از فايلهاي اجرايي (EXE ( پروژه مجزا ولي در ارتباط با پروژه باشند . اين فايلها ممكن است قالبهاي گوناگوني داشته باشند و هر يك براي كاري خاص در پروژه در نظر گرفته شده باشند .

مهمترين نكته اي كه در ارتباط با فايلهاي جانبي بايد به آن توجه كرد ، تعيين مسير (آدرس) صحيح آن فايل در كنار پروژه است. از آنجا كه اكثر برنامه هاي مالتي مديا بر روي $\bf{D}$  ارائه مي شوند، شروع مسير اين فايلها را با نام درايو ${\bf 0}$  مشخص مي كند و همچنين به دليل اينكه كامپيوترهاي مختلف ، الزاما تعداد درايوهاي يكساني ندارند، نام درايو ${\bf \Omega}$  در كامپيوترهاي گوناگون نيز متفاوت خواهد بود.  $\bf H$ مثلا ممكن است نام درايو $\bf O$  در كامپيوتر شما  $\bf G$  يا $\bf G$  باشد ، ولي كامپيوتر دوستتان درايو $\bf O$  را با نام بشناسد. حال راه حل چيست؟

MMB اين مشكل را با دو عبارت <SrcDir <و <SrcDrive <حل كرده است. عبارت اول كل مسيري كه پروژه شما از آنجا در حال اجرا هست را برميگرداند و عبارت دوم، تنها نام درايوي را كه برنامه از روي آن درايو اجرا ميشود را برخواهد گرداند . فايلهاي جانبي ممكن است از نوع فايلهاي تصويري ، فايلهاي موسيقي ، فايلهاي فيلم ، فايلهاي حاوي متن ، فايلهاي فونت ، فايلهاي ديگر MMB، فايلهاي جانبي و اجرايي باشد. پنجره خصوصيات پروژه : براي باز كردن اين پنجره از منوي Project گزينه ي Setting Embedded را انتخاب كنيد و يا از نوار ابزار ، روي آيكون آن كه به شكل مي باشد.(شكل )3

Size windows: در اين قسمت مي توانيد طول و عرض پنجره پروژه را تعيين كنيد .توجه داشته باشيد كه خروجي نهايي برنامه شما در اين ابعاد ديده خواهد شد.اندازه استاندارد برنامه هاي مالتي مديا 480×640 مي باشد . اين حداقل سايزي است كه ويندوز پشتيباني مي نمايد . Title Window : عبارتي كه در اين جعبه متن وارد مي كنيد تير پنجره پروژه تان را مشخص مي كند .

Style : اين قسمت داراي سه گزينه مي باشد : top on Always : علامت زدن اين گزينه باعث مي گردد تا خروجي پروژه شما هميشه بر روي ديگر پنجره هاي ويندوز قرارگيرد .

Component Desktop Windows : با علامت زدن اين گزينه هنگامي كه پروژه را اجرا مي كنيم ، برنامه اجرايي در زير هر پنجره باز ديگري بر روي دسكتاپ ويندوز قرار مي گيرد . Save Last Position In Registery : آخرين وضعيت مكاني پنجره شما را در رجيستري ويندوز ثبت مي كند و دفعه آينده كه پروژه خود را اجرا نموديد ، پنجره پروژه در همان مكان باز مي گردد . جعبه متني كه در زير گزينه آخر مشاهده مي كنيد ، اسم دلخواهي است كه پروژه شما با اين نام در رجيستري ويندوز ثبت مي گردد .

Window Standard : اين گزينه در وسط پنجره تنظيمات پروژه قرار دارد كه به طور پيش فرظ علامت خورده است . علامت خوردن اين گزينه بدين معني است كه خروجي پروژه شما در داخل پنجره استاندارد ويندوز نمايش يابد . علامت اين نقطه باعث غير فعال شدن برخي اقلام زير آن مي شود . Movable : علامت خوردن اين گزينه باعث مي شود كه كاربر بتواند پنجره خروجي پروژه را به هر جاي ديگر صفحه نمايش منتقل كند .

Window has Custom Shape : يكي از امكانات بي نظير MMB است و به شما اجازه مي دهد كه پنجره هاي پروژه را به هر شكل دلخواهي در آوريد . البته در اينجا احتياج به يك شكل گرافيكي كه مورد نظرتان است خواهيد داشت .

Shaper Outeline : در اين قسمت روي آيكون كليك كنيد و سپس طرحي را كه در قسمت بالا توضيح داده شد انتخاب نموده و دكمه Open را كليك كنيد . جعبه Tolerance ميزان دقت حذف رنگ بيروني را مشخص مي كند و دو جعبه x و Y مربوط به Print Start نقطه شروعي را مشخص مي كند كه از آن نقطه ، رنگ حذف شونده مشخص مي شود .(بهتر است مختصات 0و 0 دست نزنيد .) اكنون اگر دكمه $\bf{X}$  را بزنيد مي بينيد كه خط چيني به همان فرم لبه بيروني طرح شما بر روي صفحه پروژه افتاده است . اگر پروژه را اجرا كنيد مي بينيد خروجي پروژه شما به جاي شكل پنجره عادي ويندوز، حالت طرح شما را گرفته است .

Mask/W/B : اين قسمت تا حدود زيادي شبيه به قسمت قبلي مي باشد با اين تفاوت كه در اينجا طرحي را كه انتخاب مي كنيد تنها مي تواند از دو رنگ تشكيل شده باشد .

Background Mode : در قسمت سمت راست، اين گزينه را مي توانيد مشاهده كنيد كه در زير خود تعدادي تنظيمات به شرح زير دارد :

Full Screen Backgroud :اگر اين گزينه علامت نخورد ، بقيه گزينه هاي زيرين در اين قسمت نيز قابل دسترسي خواهد بود . علامت خوردن اين گزينه به تنهايي باعث مي شود تا هنگام اجراي پروژه

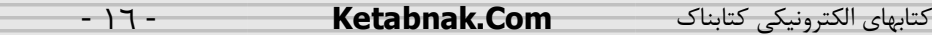

تمامي زمينه به رنگ مورد نظر شما كه در ليست باز شونده Fill Solid مشاهده مي كنيد ، در بيايد و خروجي پروژه بر روي اين رنگ نمايان شود . (رنگ پيش فرض سياه مي باشد .) 95 Win In Tab- Alt Disable : علامت زدن اين گزينه باعث مي شود تا كليد هاي t Al و در ويندوز در طول اجراي برنامه شما غير فعال گردد . $\sf Tab$ 

 Taskbar ndows Wi Cover : با علامت زدن اين گزينه پروژه شما نوار Taskbar ويندوز را نيز خواهد پو شاند. در زير اين گزينه ها يك آيكون به شكل را مشاهده مي كنيد . با كليك ماوس بر روي آن مي توانيد تصوير دلخواه را انتخاب كنيد تا اين تصوير به عنوان پشت زمينه بجاي رنگ يك نواختي كه در بالا توضيح داديم (Solid Fill) ، قرار گيرد .

سه گزينه Normal , Tile و Stretch باعث خواهد شد كه اين تصوير به صورت كاشي كاري ، ساده و يا عكس به حدي كشيده شود كه كل پشت زمينه را بپوشاند ، قرار گيرد .

 Resolution Display : به كمك گزينه هاي آن مي توانيد تنظيمات رزولوشن ويندوز را به اندازه مورد نظر خود تغيير دهيم . البته ما توصيه نمكنيم كه اين كار را بكنيد ،زيرا برخي از كاربران از دستكاري شدن تنظيمات ويندوزشان به شدت عصباني خواهند گشت .

Priority Process Set : اين گزينه داراي سه انتخاب زير است :

ا علامت زدن اين گزينه باعث مي شود تا بيشترين تقدم پردازش توسط ${\bf C}$  به برنامه شما داده :  ${\bf H}$ gh شود .

NORMAL : پردازش برنامه به صورت عادي انجام مي شود .

LOW : كمترين تقدم پردازش توسط CPU به برنامه شما داده مي شود .

If 256 Color Detected: شامل گزينه هاي زير است .اين گزينه ها هنگامي اثر خود را در پروژه مي گذارند كه كامپيوتر مقصد كه برنامه بر روي آن اجرا مي شود حداقل بتواند 256 رنگ را پشتيباني كند :

Anyway Page First Run : بطور پيش فرض علامت خورده است و باعث مي شود هنگام اجراي برنامه شما ،اولين صفحه از پروژه به طور پيش فرض نمايش داده شود .

File Another Run : با علامت زدن اين گزينه اگر حداقل 256 رنگ در كامپيوتر مقصد تشخيص داده شود ، يك برنامه دلخواه ديگر اجرا خواهد شد .اين برنامه را در جعبه متن روبروي اين گزينه مشخص كنيد .

Page Another Run : با علامت زدن اين گزينه اگر حداقل 256 رنگ در كامپيوتر مقصد تشخيص داده شود ،يك صفحه ديگر از پروژه كه مورد نظر ماست ، در ابتدا نمايش خواهد يافت ، صفحه مورد نظر در جعبه متن روبروي اين گزينه مشخص مي شود .

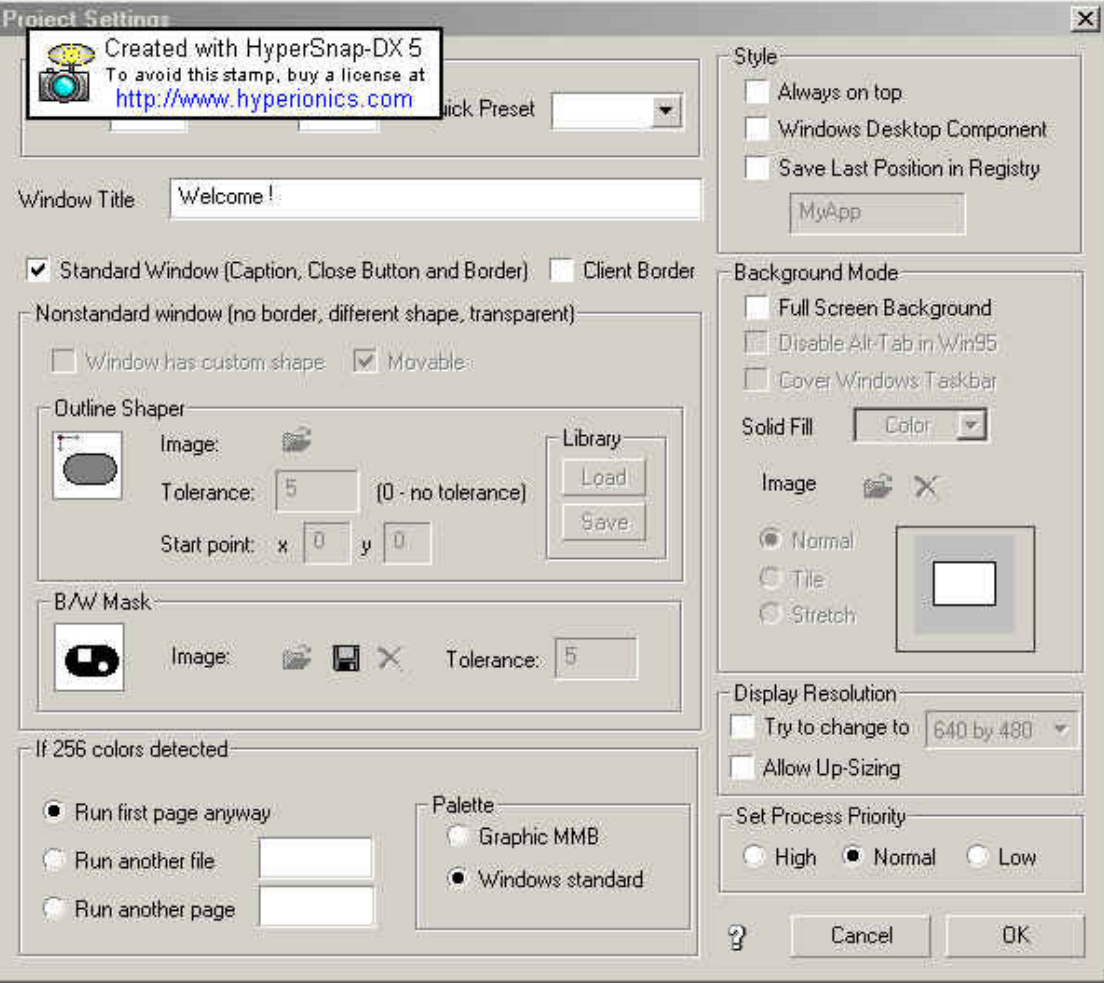

شكل 3

## ايجاد اولين پروژه مالتي مديا:

براي ايجاد اين پروژه نياز به چندين فايل صوتي و تصويري داريد.اين فايلها كاملا به دلخواه شما مي باشند. بنابراين حداقل ٣ فايل تصويري و ٢ فايل صوتي را از قبل در شاخه اي از كامپيوترتان كپي و آماده كنيد .

اكنون برنامه ي MMB را اجرا كنيد. اين برنامه هنگامي كه اجرا مي شود ، به طور پيش گزيده يك صفحه براي پروژه جديد نيز باز خواهد كرد و شما شكلي مانند (شكل ) 1 را ملاحظه خواهيد كرد. اگر چنين چيزي وجود نداشت، بايد از منوي File گزينه New را انتخاب كنيد تا يك پروژه جديد ايجاد شود . ما مي خواهيم پروژه اي با 4 صفحه مختلف ايجاد كنيم و همچنين اين توانايي را داشته باشيم كه بين اين صفحات به راحتي حركت كنيم. برخي از اين صفحات داراي صوت و ما بقي داراي تصوير مي باشند . در ابتداي كار بايد 4 صفحه در اين پروژه ايجاد كنيم . براي ايجاد صفحات جديد به منوي Page رفته و گزينه AddPage را انتخاب كنيد. با تكرار اين عمل 4 صفحه جديد را ايجاد كنيد. اين صفحات را ميتوانيد در ليست صفحات در انتهايي ترين قسمت MMB مشاهده كنيد (شكل )2. در ليست صفحات بر روي اولين صفحه كليك كنيد تا رنگ آن به قرمز تبديل شود ، اكنون اين صفحه فعال شماست و شما در حال ويرايش آن خواهيد بود. ما مي خواهيم بر روي اين صفحه ، يك عكس با يك دكمه قرار دهيم .

براي قرار دادن عكس روي صفحه شئ Bitmap را از نوار ابزار انتخاب كرده و سپس مكان نما را به محل دلخواهي از صفحه مي بريم و يكبار كليك مي كنيم. با اين كار پنجره مخصوصي باز خواهد شد و شما مي توانيد از طريق آن ، عكس مورد نظر خود را انتخاب كنيد و سپس كليد Open را فشار دهيد. مي بينيد كه عكس در مكان مورد نظر شما نمايان مي شود. اگر تصوير كوچكتر يا بزرگتر از اندازه ي مورد نظر شما بود ، روي آن يكبار كليك كنيد تا حاشيه آن به طور نقطه چين نمايان شود و سپس با استفاده از نقاط مربع سياهرنگ در لبه هاي آن ، سايز تصوير را به اندازه ي دلخواه تغيير دهيد. (شكل ٣) اكنون به اين صفحه يك دكمه نيز اضافه مي كنيم. براي اين كار از نوار اشياء ، شئ دكمه (Button را ) انتخاب كنيد و سپس در محل دلخواه خود بر روي صفحه كليك كنيد تا دكمه در آنجا قرار گيرد. و سپس براي تغيير خصوصيات آن ، روي آن 2 بار كليك كنيد و يا روي آن كليك كرده و از منوي Object گزينه Properties را انتخاب كنيد. با اين كار پنجره خصوصيات دكمه باز خواهد شد.(شكل )4 براي تغيير عنوان آن در جعبه متني كه با نام Text مشخص شده ، كلمه Next را تايپ كنيد. با اين كار عنوان دكمه به Next تغيير خواهد كرد. براي تنظيم اينكه اين دكمه در هنگام فشرده شدن بايد چه عملي را انجام دهد ، به قسمت Action از اين پنجره مي رويم كه در پايين و سمت چپ همين پنجره قرار دارد. روي اولين آيكون آن كه در شكل دور آن با نوار قرمز مشخص شده است، كليك كنيد. با اين كار پنجره ديگري با نام External Command and Page Action باز مي شود.اين پنجره را در شكل 5 مشاهده مي كنيد .

روي اولين ليست باز شونده با عنوان Click Mouse On كليك كنيد و گزينه Page Next to go را انتخاب نماييد. سپس روي دكمه ${\bf X}$  كليك كنيد تا تنظيمات Action ثبت شود. حال در پنجره تنظيم خصوصيات دكمه ، روي دكمه ${\bf K}$  كليك مي كنيم تا كل تنظيمات اعمال شوند. در اينجا كار ما با صفحه 1 تمام شده است .

اكنون به صفحه ٢ پروژه مي رويم. براي اين كار روي اين صفحه در ليست صفحات كليك كنيد. واي!!!؟... چه اتفاقي مي افته!!!... تمام كارهاي ما روي صفحه اول ناپديد شد!!؟؟... نگران نباشيد. تمام كارهاي شما بر روي صفحه 1 محفوظ است و شما الان در صفحه سفيد بدون محتواي 2 هستيد. حال به صفحه 2 ، چند خط متن اضافه مي كنيم. براي اين كار از نوار اشياء ، شئ Text را انتخاب كنيد. آيكون آن به صورت است. سپس در يك نقطه دلخواه از صفحه ي 2 كليك كنيد تا شئ در آنجا قرار گيرد. در اين هنگام بايد عبارت Here Click Double را در صفحه كاري مشاهده كنيد . براي جايگزين كردن متن دلخواه خود كافي است روي اين عبارت 2 بار كليك كنيد تا پنجره خصوصيات آن باز شود ، و يا روي آن كليك كرده و از منوي Object گزينه Properties را انتخاب كنيد. با اين كار پنجره خصوصيات متن باز خواهد شد.(شكل )6 اكنون در محل مربوطه در اين پنجره ، عبارت " here click Double " را پاك كرده و متن خود را جايگزين آن كنيد و از ديگر قسمتهاي اين پنجره رنگ و فونت و اندازه متن را به دلخواه تغيير دهيد و سپس كليد $\bf{0}$  را فشار دهيد. مشاهده مي كنيد كه متن شما در صفحه جايگزين شده است. در صفحه 2 ما به دو دكمه Back و Next احتياج داريم تا بتوانيم به صفحه قبل (در اينجا 1page و ) صفحه بعد (در اينجا page۳) حركت كنيم. براي قرار دادن دكمه ها روي صفحه ۲، از نوار اشياء ، گزينه Button را انتخاب و اين كار را 2 مرتبه انجام دهيد تا دو دكمه داشته باشيد. تنظيم خصوصيات دكمه Next ، مانند آنچه كه در صفحه 1 انجام داديم مي باشد. براي تنظيمات دكمه Back نيز به پنجره تنظيم خصوصيات آن رفته و در قسمت Text عبارت Back را تايپ كنيد تا عنوان دكمه تغيير كند. سپس از قسمت Action اي كه در صفحه 1 گفته شده ، گزينه Page Perev to go را انتخاب كنيد تا هنگام كليك بر روي اين دكمه ، ما به صفحه قبل كه در اينجا همان صفحه 1 است ، برويم.سپس روی دكمه ${\bf C}$  كليک كنيد تا تغييرات ثبت شود. در اينجا نيز كار ما با صفحه ۲ تمام ميشود. براي اين جلسه ديگه بسه. تا شما يه استراحتي بكنيد و يه خورده بيشتر با برنامه ور بريد، ما هم جلسه بعدي كه ادامه ي همين جلسه است را براي شما آماده ميكنيم .

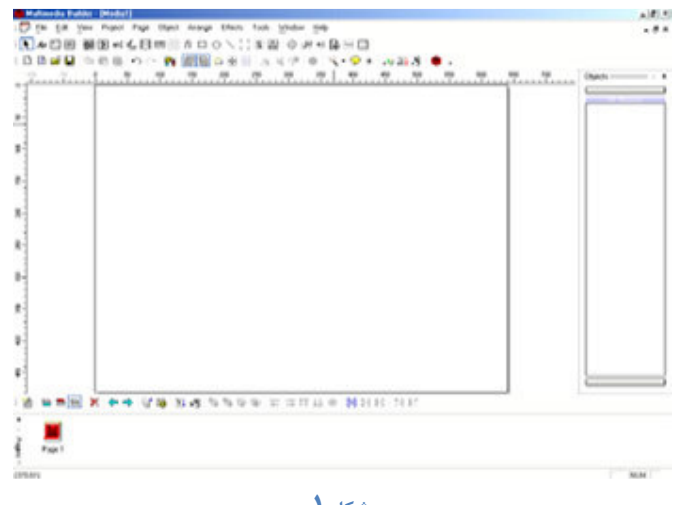

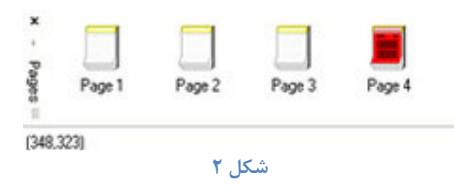

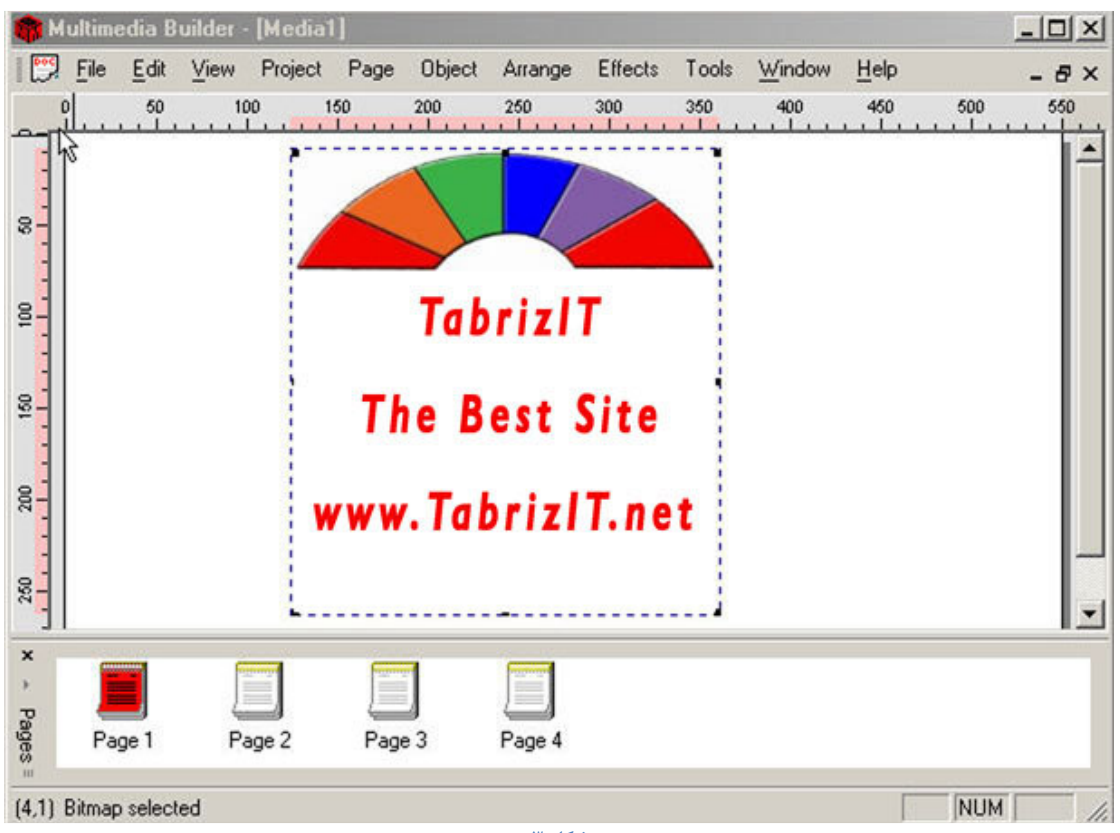

شكل 3

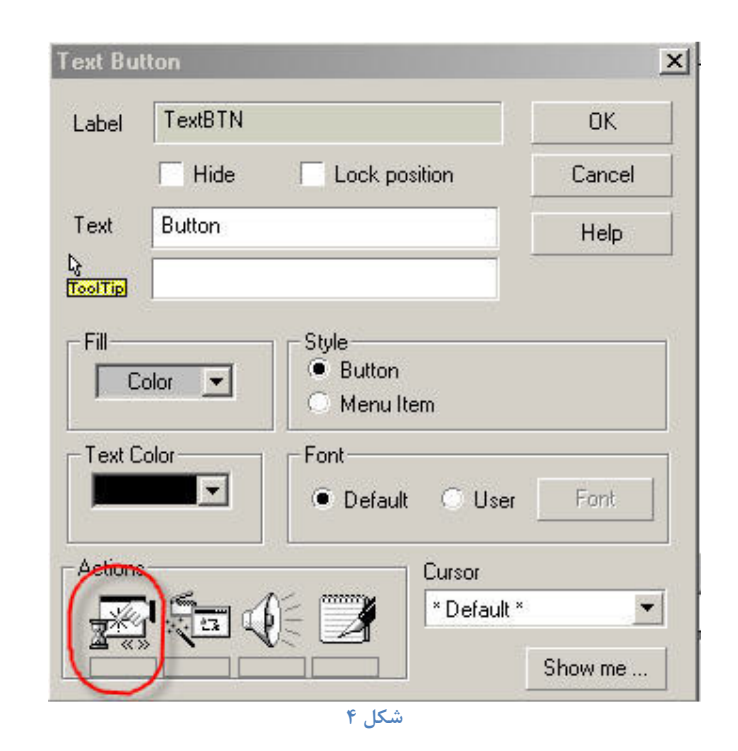

كتابهاي الكترونيكي كتابناك Com.Ketabnak - - ٢١

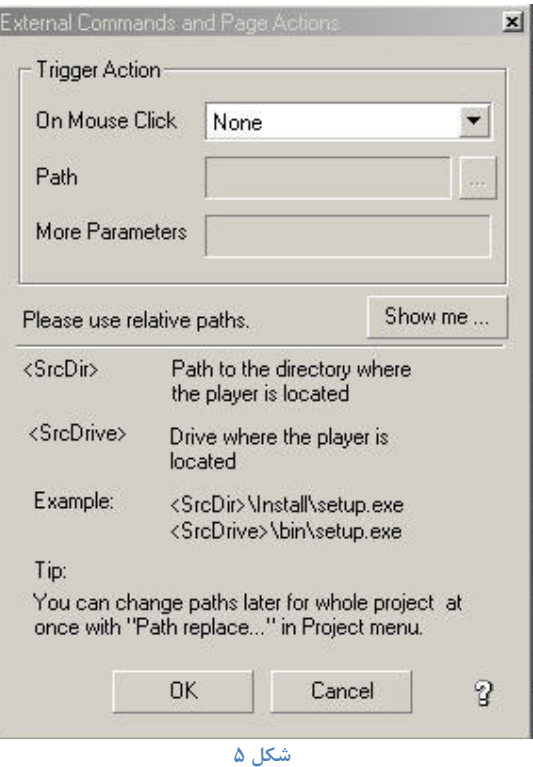

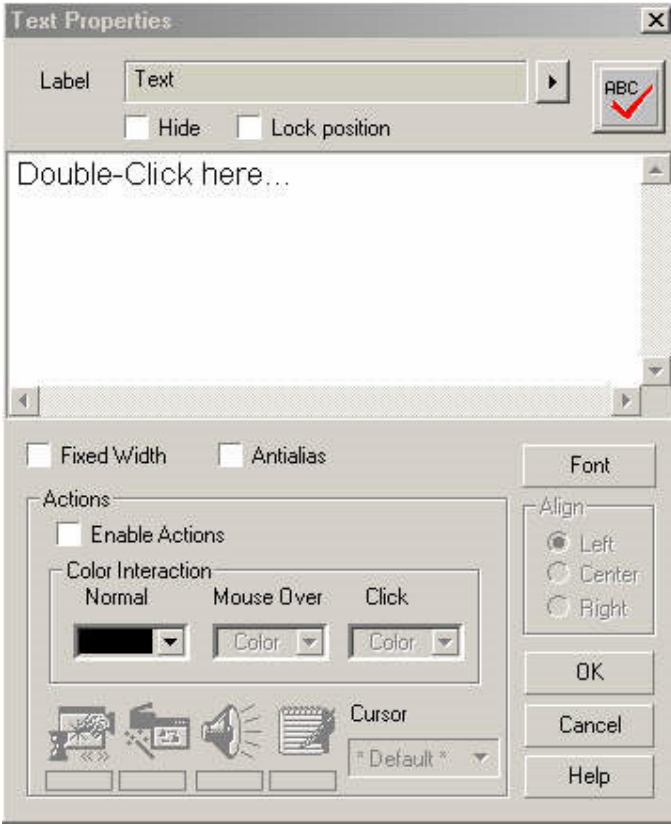

شكل 6

حالا ادامه ي پروژه 4 صفحه اي كه تا به حال 2 صفحه آنرا كامل كرده ايم . براي شروع كار با صفحه 3 ، روي آيكون 3Page در ليست صفحات كليك كنيد . در اين صفحه از پروژه مي خواهيم تصوير و همچنين صدا قرار دهيم . تصوير ما به صورت تصوير زمينه

خواهد بود .

براي اين كار از منو Page گزينه es i Propert را انتخاب مي كنيم و يا از نوار ابزار صفحات ، آيكوني كه باشكل مشخص است را انتخاب مي كنيم تا پنجره خصوصيات صفحه جاري(كه در اين جا صفحه 3 پروژه است ) باز شود ، اين پنجره را در شكل 1 ملاحظه فرماييد .

در اين پنجره قسمتي به نام Background وجود دارد و در داخل آن ، قسمت مجزايي به نام mage I را مي بينيد . در اين قسمت روي آيكن كليك كنيد تا پنجره انتخاب تصوير نمايان شود . با كمك اين پنجره يك تصوير دلخواه را انتخاب كرده تا اين تصوير به عنوان تصوير زمينه براي صفحه جاري در پروژه تان برگزيده شود .

براي تنظيم موزيك زمينه در پنجره خصوصيات صفحه (شكل ١) قسمتي با عنوان Backgr ound c musi را مشاهده مي كنيد كه يك جعبه متن و يك دكمه كوچك در كنار و سمت راست قرار دارد . در كنار جعبه متن نيز عبارت e l SoundFi را مشاهده مي كنيد در اين جعبه متن مي توانيد مسير فايل 3MP دلخواهتان را همراه با نام آن تايپ كنيد ، اما از آنجا كه احتمالاً حال اين كار را نداريد!! مي توانيد روي دكمه كوچك كليك كنيد تا پنجره انتخاب فايل باز شود و به وسيله اين پنجره فايل موزيك دلخواهتان را انتخاب كنيد و سپس دكمه J, **Qen** را بزنيد و وقتي كارتان تمام شد روي دكمه **O**K كليك كنيد ، حال در صفحه همان طور كه در قبل توضيح داديم دو كليد Next و Back را قرار دادهيد. خوب كار ما با صفحه 3 نيز تمام شد . تنها صفحه 4 باقي مانده است .بروي آيكون آن در ليست صفحات كليك كنيد تا به صفحه 4 برويد .در اين صفحه فقط يك متن پاياني و يك كليد برگشت و يك دكمه خروج از برنامه قرار مي دهيم . براي نوشتن يک متن در اين صفحه ، شيي t ext را از نوار اشيا انتخاب كرده و بر روي صفحه قرار ميدهيم ، سپس در پنجره **Pr oper t i es** اين شي و در محل مربوط عبارت THEEND را بنويسيد .

براي قرار دادن دكمه برگشت ( Back ( ، نيز طبق آنچه كه در جلسه قبل گفته شد ، عمل كنيد. قاعدتا اكنون شما با روش اين كار بايد آشنا شده باشيد ، اگه اين طور نيست ، پس به شما توصيه مي كنم كه يكبار ديگه جلسه قبلي رو به دقت مطالعه كنيد .

الان ديگه آخرين كاري كه بايد انجام دهيم ، قرار دادن يك كليد خروج از برنامه است . براي ايجاد يك كليد براي خروج با انتخاب شي But t on از نوار اشيا و قرار دادن آن بر روي Page ۴ اين دكمه را ايجاد مي كنيد . سپس با دوبار كليک كردن روي آن پنجره **Pr oper t i es** دكمه را باز نماييد و عنوان آن را به Exi t تغيير دهيد .سپس در قسمت Act i on از پنجره Pr oper t i es اين دكمه ، روي آيكون اول كليك كنيد . با اين كار پنجره جديد با عنوان Ext er nal command and page act i on باز مي شود .اين پنجره را مي توانيد در شكل ۵ جلسه ي قبل ملاحظه فرماييد . از ليست باز شونده اول در اين پنجره گزينه Exi t را برگزينيد و سپس روي دكمه $\bf{X}$  كليك كنيد تا به پنجره  $\bf P$  Opert i es اين دكمه برگرديد در اين پنجره نيز روي كلمه $\bf C$  كليک كنيد تا كار تنظيم عنوان و عمل اين دكمه هنگام كليك شدن مشخص شود .

در اينجا پروژه شما ديگه آماده است و تنها كافي است كه شما آنرا ذخيره نماييد . براي ذخيره كار خود به منوي فايل رفته و گزينه save را انتخاب كنيد و آن را در كامپيوتر خود ذخيره كنيد. براي اجراي پروژه از منو Proj ect گزينه Run را انتخاب كنيد و يا از نوار ابزار آيكوني كه به شكل است را كليك كنيد .

خوب من بايد به شما تبريك بگويم زيرا توانستيد اولين پروژه خود را آماده سازيد . حالا يه كم بيشتر با برنامه خود ور بريد و با استفاده از دكمه هاي Back و Next بين صفحات پروژه جابه جا شويد. قاعدتا اگر شما كارت صدا داشته باشيد ، هنگامي كه به صفحه 3 مي رسيد ، بايد موزيك را كه در حال پخش شدن است بشنويد. شما مطمئنا در هنگام كار با اين پروژه با مشكلاتي كوچك اما مهم برخورد مي كنيد كه از جمله آنها اين است :

 - 1 وقتي از صفحه 3 به ساير صفحات ميرويد ، متوجه ميشويد كه موزيك كماكان در حال پخش شدن است .

 - 2 هروقت به صفحه 3 وارد ميشويد ، موزيك مجددآ از ابتدا پخش ميشود . - 3 متوجه بالا يا پايين بودن دكمه ها نسبت به هم ميشويد و ... . اين اشكالات براي اولين پروژه طبيعي است و شما به مرور زمان و ادامه جلسات آموزشي ما ، برطرف كردن آنها را خواهيد آموخت. پس عجله نكنيد!!! شما در ابتداي راه هستيد .

ما در اين جلسه مي خواهيم قسمت Action را براي شما آموزش دهيم ؛ خوب همان طور كه در تصوير زير ميبينيد قسمت Action از 4 قسمت تشكيل شده است كه ما در اين جا به توضيح اين قسمت ها مي پردازيم .

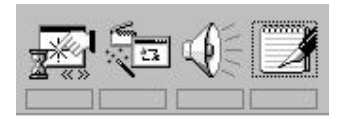

: External Commands and Page Action (1

:

با كليك بر روي آيكون پنجره مربوط به آن باز ميشود كه ما اين پنجره را براي شما به نمايش درآورده ايم

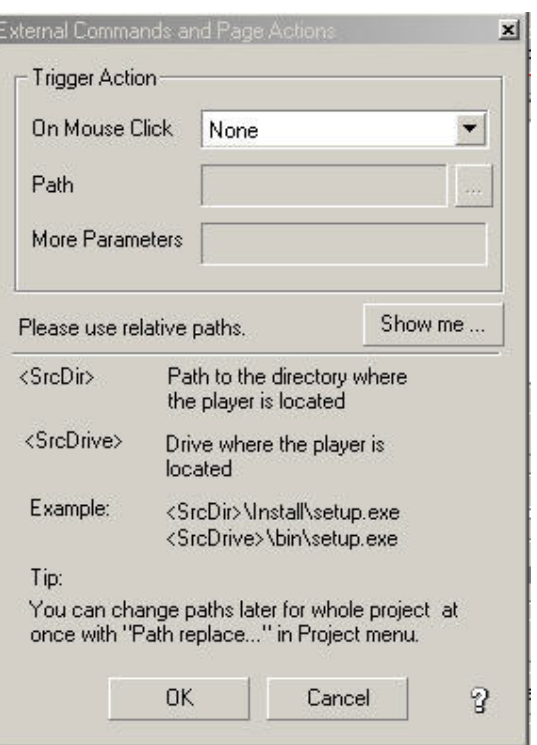

همان طور كه ملاحظه ميكنيد ما داراي سه گزينه اصلي هستيم ؛ : On mouse click (1)

با كليك روي اين قسمت پنجره زير باز ميشود :

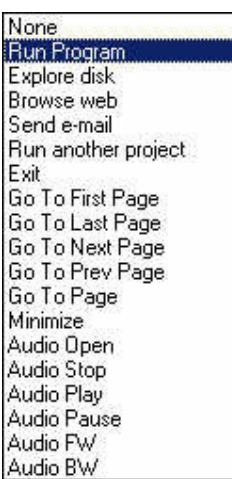

همان طور كه در پنجره بالا مشاهده مي كنيد كارهاي متنوع و گوناگون از قبيل اجراي يك برنامه خارجي ، جستجو بر روي ديسك ، باز كردن يك صفحه WEB و ... را ميتوان اجرا كرد .

## : Path  $\alpha$

در اين قسمت مي توانيد يك مسير به همراه نام يك فايل را مشخص كنيد . تعيين اين مسير و نام فايل هنگامي مورد نياز است كه شما از ليست باز شونده قبلي گزينه هايي مانند Run ,Program Run another project , mp3 open و چيزهايي مشابه اينها را انتخاب كرده باشيد . اين گزينه ها در واقع مي گويند كه يك برنامه خارج از پروژه را اجرا كن ، يا يك فايل 3MP را بخوان و يا يك پروژه ديگر را اجرا كن . اينكه چه برنامه يا پروژه اي اجرا شود ، و از كجا اجرا شود را در جعبه متن Path مشخص مي كنيم .

 $\cdot$  More parametrs  $\sigma$ شما اگر برنامه اي كه ميخواهيد اجرا شود احتياج به پارامترهاي اضافي داشت در اين جعبه متن مشخص خواهيم كرد . حال من به بيان بعضي از عملياتي كه در ليست On mouse click مي باشد مي پردازم : \* program Run : با انتخاب اين گزينه ، در هنگام كليك ماوس بر روي شيئ يك برنامه خارجي اجرا خواهد شد و شما مسير خود را در قسمت Path وارد مي كنيد . مثلاً اگر پروژه از روی درايو $\bf{O}$  اجرا شود كه معمولاً همين طور هم هست اين عبارت مسير درايو $\bf{O}$  را بر مي گرداند . به طور مثال اگر مسير exe.filename\Multimedia\:D را بدهيم ممكن است درايو D ، درايو CD مقصد نباشد ، بنابراين برنامه بايد قابليت اين را داشته باشد كه درايو $\bf{D}$  را خودش تشخيص دهد و برنامه هاي جانبي مورد نياز را از همان جا اجرا كند . پس اگر در پروژه خود احتياج به يك برنامه جانبي داشتيم بهتر است آن برنامه را در داخل يك شاخه مجزا بر روی $\bf{O}$  قرار دهیم و سپس با استفاده از این عبارت و نام آن شاخه برنامه جانبی خود را از درون پروژه مالتي مديا اجرا كنيم . به عنوان مثال اگر احتياج داشتيم تا برنامه اي با نام SETUPexe را از درون پروژه اجرا كنيم مي توانيم اين برنامه را در داخل شاخه اي با نام Install قرار دهيم و آن را بر روي $\mathbf{D}$  كپي نماييم و سپس مسير Path را به صورت زير مشخص مي كنيم : <Srcdir>\Install\ Setup.exe در اين صورت برنامه بدون هيچ مشكلي اجرا خواهد شد . خوب تا اينجا ديگر كافي است ، ما در جلسه بعدي دنباله اين مبحث را براي شما خواهيم آورد .

Explore disk

انتخاب اين گزينه باعث مي شود تا مسيري را كه در جعبه متن Path مشخص مي كنيد توسط برنامه Explorer Windows باز شود عبارت <srcdir <به تنهايي باعث مي شود تا مسير اجراي پروژه شما توسط Explorer باز شود . اگر برنامه هايتان بر روي سي دي باشد محتويات CD در پنجره Explorer Windows نمايش خواهد يافت .

 : Brows Web انتخاب اين گزينه باعث مي شود تا هنگام كليك بر روي شئي صفحه وبي كه آدرس آن در Path وارد مي كنيد توسط مرورگر اينترنت شما باز شود .

 : Send E\_mail اين گزينه باعث مي شود تا برنامه ارسال و دريافت mail\_e اجرا شود . اينكه به چه شخصي mail\_e فرستاده شود را در جعبه متن Path و بعد از عبارت زير وارد نماييد .

to mail : " ايميل مورد نظر "

: Run another Project بزرگ شدن پروژه هاي MMB باعث افزايش حجم نهايي پروژه ما در MMB خواهد شد و اين مسئله باعث كند شدن اجراي برنامه مي شود . براي جلوگيري از چنين پيشامدي بهتر است كه پروژه هاي بزرگ مالتي مديا را به چندين پروژه كوچكتر تقسيم كنيم و همه اينها تحت مديريت يك پروژه ما در مواقع لزوم شود . گزينه Project another Run براي اجراي اين پروژه هاي كوچكتر است . توجه كنيد كه پروژه هاي كوچكتر را بايد به صورت همين فايل هاي MBD ذخيره كنيد . در پنجره Path مسير پروژه هاي كوچكتر را مي توانيد مشخص كنيد . در پنجره parametr More مي توانيد عبارت WINDOW\_THIS يا WINDOW\_NEW را وارد كنيد . عبارت WINDOW\_THIS باعث مي شود تا پروژه كوچكتر در داخل همان پنجره پروژه مادر اجرا شود . در صورت استفاده از عبارت WINDOW\_NEW پروژه كوچكتر به صورت يك برنامه مستقل و با پنجره مستقل اجرا خواهد شد .

> : EXIT اين گزينه باعث خاتمه اجراي برنامه خواهد شد .

> > : go to first page

باعث مي شود با كليك روي شيئ به اولين صفحه پروژه جاري برويم .

 : go to last page باعث مي شود تا هنگام كليك بر روي شيي آخرين صفحه ي پروژه جاري برويم .

 : go to prev page باعث مي شود تا هنگام كليك بر روي شيي به صفحه قبلي پروژه برويم .

#### : go to page

با انتخاب اين گزينه جعبه متن path به يك ليست باز شونده تبديل خواهد شد و در داخل خود ليست تمام صفحات موجود در پروژه جاري را خواهد داشت . در اين جا مي توانيم مشخص كنيم كه با كليك بر روي شيي به كداميك از اين صفحات برويد .

 : minimize با انتخاب اين گزينه هنگامي كه بر روي شيي كليك كنيم پنجره پرونده minimize مي شود .

#### : MP3 open

با انتخاب اين گزينه جعبه متن Path نيز قابل دسترسي شده و در آن بايستي مسير فايل 3mp مورد نظرمان را همراه نام فايل و پسوند آن مشخص كنيم . دقت كنيد كه فايل 3mp را در شاخه اي كنار پروژه قرار دهيد و با استفاده از <srcdir <مسير مورد نظر را تنظيم نمايد .

> : MP3 stop باعث مي شود تا فايل 3MP در حال پخش متوقف شود .

> > :MP3 play

باعث مي شود تا فايل 3Mp كه قبلاً توسط open 3MP باز شده است مجدداً پخش شود . اين گزينه همچنين مي تواند فايل Mp3 اي را كه قبلاً توسط Mp3 stop يا MP3 pause متوقف شده است را مجدداً پخش نمايد .

#### : MP3 pause

اين گزينه نيز باعث متوقف شدن فايل MP3 خواهد شد . تفاوت آن با MP3 stop در اين است كه هنگام پخش مجدد آن باMP3 play ادامه آهنگ پخش خواهد شد .

#### :MP3 FW

اين گزينه باعث مي شود كه فايل 3MP يك ترك به جلو برود .

 : MP3 BW اين گزينه باعث مي شود كه فايل 3MP يك ترك به عقب بازگردد .

در پنجره ي Action page and Comand External دكمه اي با عنوان me Show نيز وجود دارد كه باعث مي شود يك برنامه كوچك آموزشي در مورد تنظيم مسيرهاي وابسته اجرا شود . اين برنامه آموزشي با استفاده از خود MMB ايجاد شده است . آيكون ديگري به صورت علامت سؤال در پايين پنجره وجود دارد كه با كليك بر روي آن صفحات راهنماي اين قسمت نمايش خواهند يافت . وقتي تنظيمات مورد نظرتان را انجام داديد روي دكمه OK كليك كنيد تا تغييرات اعمال شوند .

در ادامه مبحث قبل به intraction with other objects رسيديم كه در اين جلسه به بررسي آن مي پردازيم . با كليك بر روي آيكون پنجره مربوط به آن باز مي شود كه شكل آن را در زير مي بينيد . اين پنجره مخصوص فعل وانفعالات بين اشيا Interaction with other obje  $x$ مختلف در يك صفحه مي باشد .مثلاَ با عبور ماوس Interaction with other objects Moving Mouse over the object trigger از روي شي مورد نظر اشيا ديگر نمايش داده شوند يا نمايش داده نشوند ، صدايي پخش شود يا نشود ، **MAP** Action Show/Hide  $\vert \mathbf{r} \vert$ قطعه كدي اجرا شود ، يا خير و از اين قبيل موارد Object:  $\vert \cdot \vert$  . ... Mouse click on the object trigger اين پنجره شامل قسمتهاي زير است .  $1.8$ Action 1 Show/Hide  $\overline{\phantom{a}}$ Moving mouse over the object ـ الف Object:  $\vert \cdot \vert$  : trigger عملياتي كه در اين جا مشخص مي شود زماني  $2.8$ Action 2 Show/Hide  $\vert \mathbf{x} \vert$ اتفاق مي افتد كه نشانگر ماوس را روي شي عبور Object:  $\vert \cdot \vert$ كند . اين قسمت به دو گزينه زير تقسيم مي شود : \* action : از اين ليست باز شونده مي توانيد **OK** Cancel P يكي از عمليات زير را انتخاب كنيد ؛ : show/hide زماني كه ماوس روي شي مورد نظر عبور ميكند شي ديگري كه در ليست باز شونده object انتخاب شده است پديدار يا نهان مي شود . : show/fade out زماني كه نشانگر ماوس را روي شي مورد نظر عبور كند شي ديگري كه در ليست باز شونده object انتخاب شده است پديدار مي شود اما نهان شدن آن با اندكي تاخير صورت مي پذيرد . : show only باعث ظاهر شدن شي مورد نظر مي شود . : hide only فقط شي مورد نظر را پنهان مي كند . : run script قطعه كدي كه قبلاً در داخل يك شي اسكريپت نوشته شده باشد را اجرا مي كند .

 $:$  object $*$ 

ليست باز شونده اين گزينه شامل اسامي كليه اشيا مورد نظر را كه بايد يكي از عمليات , only show hide/show و ... را بر روي آن انجام شود را از ليست انتخاب مي كنيم .

: mouse click on the object trigger ـ ب

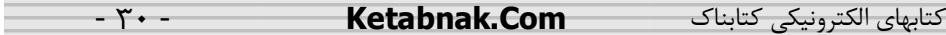

عملياتي كه در اين قسمت مشخص مي شود زماني اتفاق مي افتد كه شي توسط نشانگر ماوس كليك شده باشد . اين قسمت خو شامل گزينه هاي زير است :  $:$  action  $1*$ از ليست باز شونده اين گزينه يكي از عمليات زير را انتخاب مي كنيم ؛ : show/hide با كليك بر روي شي مورد نظر ، شي ديگر پديدار يا پنهان مي شود . شي ديگر را مي توانيد از ليست باز شونده در زير گزينه 1 action انتخاب كنيد اين شي ميتواند يكي از اشيا موجود در صفحه جاري باشد . : Video play باانتخاب اين گزينه هنگام كليك بر روي شي فيلم تخصيص داده شده به اشيا پخش فيلم شروع به نمايش مي كنند . : Video stop باعث مي شود كه فيلم در حال پخش متوقف شود . هنگام Play مجدد ، فيلم ازابتدا پخش مي شود . : Video pause باعث مي شود كه فيلم در حال پخش نگه داشته شوداما در هنگام Play مجدد،ادامه فيلم پخش مي شود . : Video skip fw باعث ميشود فيلم در حال حركت يك پرش به جلو داشته باشد و سپس ادامه فيلم پخش شود . : Video skip Bw باعث مي شود فيلم در حال پخش يك پرش به عقب داشته باشد . : video 2x fast همان طور كه از اسم آن معلوم است باعث دو برابر شدن پخش فيلم مي شود . :Video 2x slow باعث نصف شدن سرعت پخش مي شود . : Show زماني كه روي شي مورد نظرمان كليك مي كنيم شي ديگري نمايش مي يابد ، اين شي را مي توان از ليست Object انتخاب كرد : Hide زماني كه روي شي مورد نظرتان كليك مي كنيد شي ديگري پنهان مي شود . : Invert شي انتخاب شده در ليست Object را در صورت ظاهر بودن پنهان مي كند و بالعكس .

 $:$  Object $*$ از ليست باز شونده آن شي اي را انتخاب مي كنيم كه مي خواهيم يكي از عمليات گفته شده بالا بر روي آن انجام شود .

## : Action2\*

به مانند 1 Action مي باشد . در واقع اين قابليت در MMB گنجانده شده كه هنگام كليك بر روي يك شي بيش از يك Action داشته باشيم . : Object<sub>\*</sub> در اين ليست شي اي را انتخاب مي كنيم كه مي خواهيم عمليات تعريف شده در 2Action بر روي آن

اعمال شود .

زماني كه تنظيمات مورد نظر را انجام داديد روي دكمه OK كليك مي كنيم تا تغييرات اعمال شود .

در مبحث بعدي به قسمت Sound Action مي پردازيم.

: sound Action

با كليك بر روي آيكون پنجره مربوط به آن باز مي شودكه شما در شكل زير آن را مشاهده مي كنيد . اين پنجره مخصوص صدايي است كه هنگام عبور ماوس يا كليك ماوس از روي شي مورد نظر بايد پخش شود .

در اين پنجره دو ليست باز شونده را مشاهده مي كنيد كه در كنار هر يك دو دكمه وجود دارد .ليست باز شونده اول با عنوان object the over Mouse مخصوص تنظيم صدايي است كه هنگام حركت ماوس از روی شي بايد نواخته شود و ليست باز شونده دوم با عنوان Mouse click on object مخصوص صدايي است كه در هنگام كليك به روي شي بايد نواخته شود .

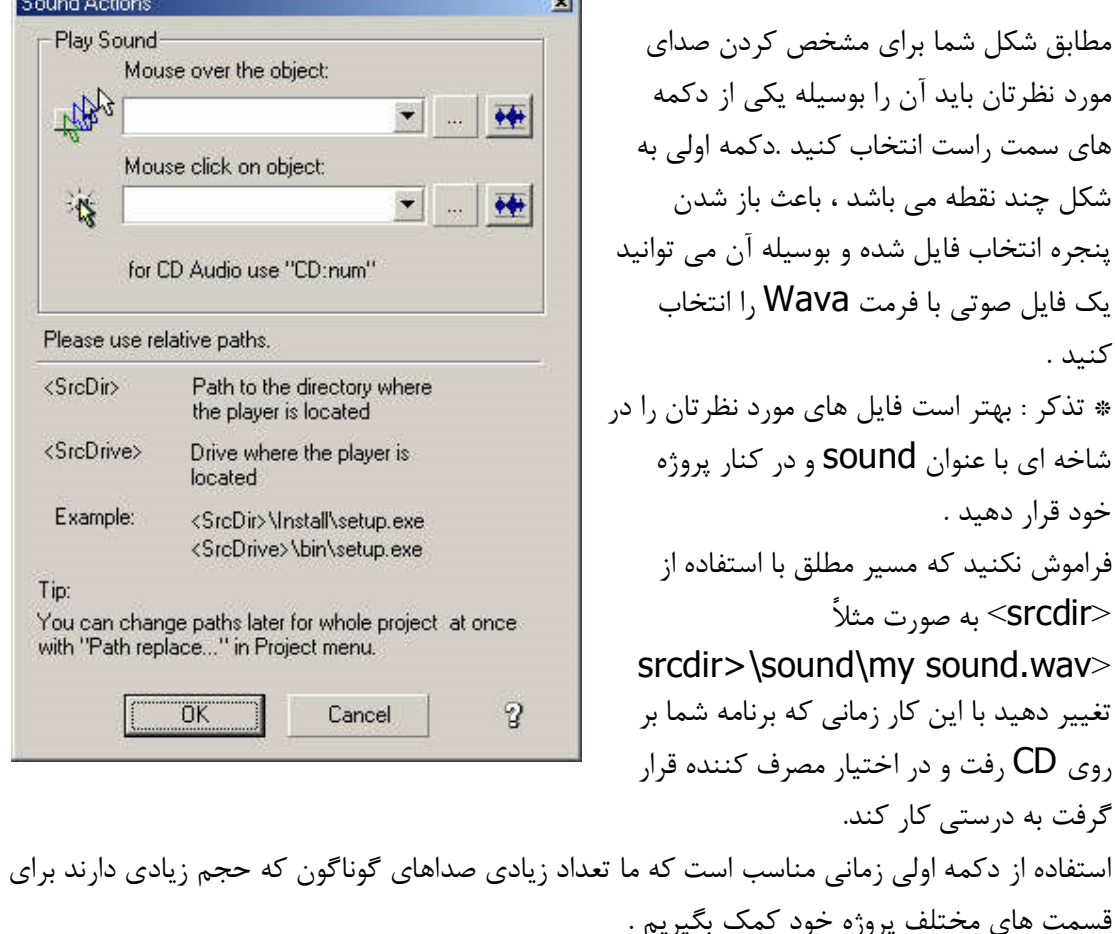

اما اگر تعداد صداها كم باشد يا مجموعه حجم آنها قابل ملاحظه نباشد (زير يك مگابايت) مي توانيم تمامي اين صداها را به درون پروژه ببريم و خيالمان از بابت تعيين مسير راحت باشد . اين جور صداها را كه بدرون پروژه خود مي بريم را صداهاي Embedded مي ناميم .

براي Embedded كردن يك فايل صدا در داخل پروژه كافي است روي دكمه كليك كنيد تا پنجره مخصوصSound Embedded نمايان شود كه شكل اين پنجرا را در زير مي بينيد ؛ در اين پنجره براي انتخاب فايل هاي صدا بر روي آيكون  $\widetilde{\Xi}$  كليك مي كنيم .زماني كه فايل مورد

نظرمان را در اين پنجره انتخاب كرديم و به پنجره اصليSound Embedded بازگشتيم نام آن را در ليست اين پنجره مي توانيد مشاهده كنيد . براي پخش صداهاي انتخاب شده به صورت آزمايشي مي توانيد بر روي علامتها پخش يا Play كليك كنيد و . اگر هم از صداها خوشتان نيامد به وسيله دكمه حذف يا Delete مي توانيد آن را حذف نماييد . در نهايت پس از انتخاب

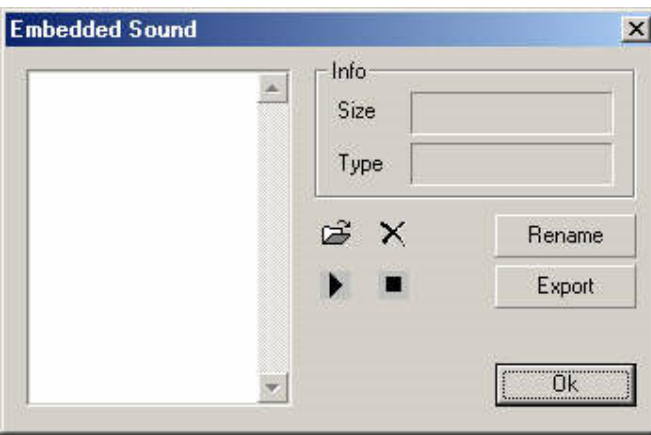

صداهاي مورد نياز بر روي دكمه OK كليك نماييد .

هنگامي كه به پنجره Action Sound باز گرديم مي توانيد صداهاي انتخاب شده را در داخل ليست باز شونده مشاهده كنيد .صداهاي مورد نظرتان را از ليست انتخاب كنيد و در نهايت روي دكمه OK كليك كنيد .

قسمت بعدي More Action مي باشد .

.

نويسي دارند .

با كليك بر روي آيكون پنجره مربوط به آن باز مي شود كه شكل آن را در زير مي بينيد ; اگر امكانات موجود در سه گزينه قبلي در Action براي شما كفايت نكرد در اين پنجره مي توانيد از قابليت بيشتر استفاده كنيد .

البته اين كار را بايد با اسكريپت نويسي مخصوص MMB انجام دهيد . اين پنجره شامل دوقسمت است و در واقع شامل دو اسكريپت مجزا مي باشد كه همانگونه در شكل مي بينيد قسمت اول مربوط به اسكريپت اول مي باشد كه هنگامي اجرا مي شود كه ماوس بر روي شي پايين

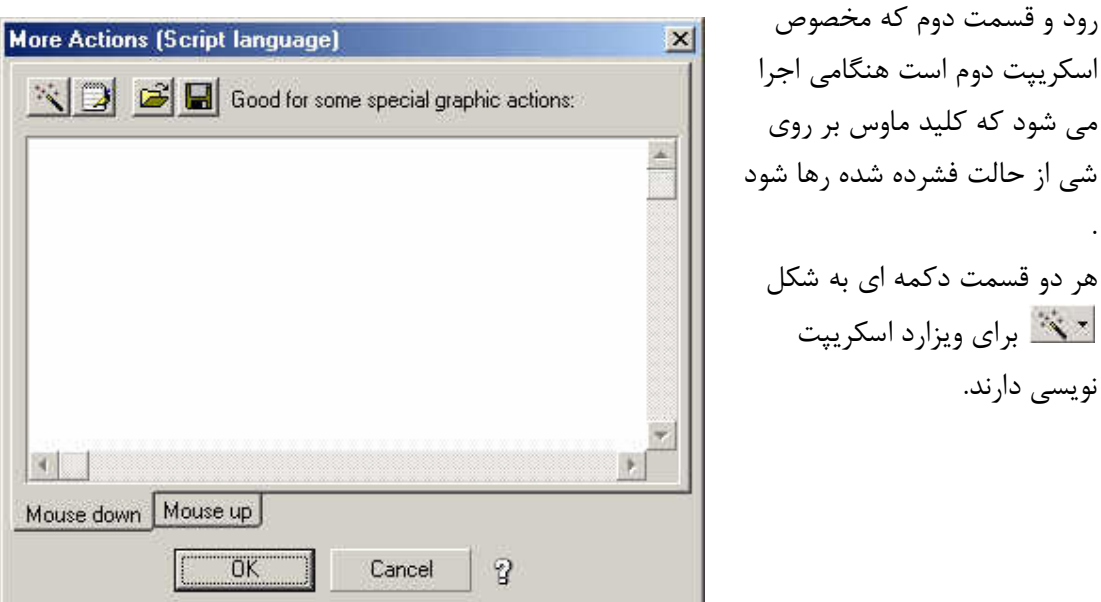

در اين جلسه و چند جلسه بعد به توضيح در مورد اشياء موجود در MMB مي پردازيم .

شيي Text : اين شي براي ايجاد يك عبارت متني بكار مي رود احياناَ شما بر روي صفحه كاري نياز به توضيحاتي در كنار ديگر اشيا پيدا خواهيد كرد يا اينكه به طور مجزا نياز به معرفي چيز خاصي داريد كه اين شي كمك فراواني به شما مي كند البته اين شي فقط براي توضيحات كوتاه يك خطي قابل استفاده است و براي توضيحات بيشتر مي توانيد از شيي Paragraph text كه بعداً توضيح داده خواهد شد استفاده كنيد .

براي انتخاب اين شي از نوار اشيا بر روي آيكون شيي كه به شكل است كليك كرده و سپس در مكاني در محيط كاري كليك كنيد تا نوشته Double\_click here ظاهر گردد .

براي انتخاب اين شي مي توانيد از منو Object گزينه Create و سپس گزينه Text را انتخاب كنيد حال كه شيي را روي صفحه كاري قرار داديد به سراغ پنجره خصوصيات آن مي رويم براي اين كار روي شي كليك كرده تا مشخص شود سپس بر روي آن كليك راست ميكنيد و از منو باز شده گزينه Properties را انتخاب كنيد آنرا در زير مي بينيد .

اين پنجره به قسمتهاي زير تقسيم مي شود :

Lable : در اينجا نام شي مورد نظر را مشخص ميكنيد دقت كنيد د<sub>ر</sub> زماني كه پروژه شما بزرگ مي شود از اسامي مناسب استفاده كنيد كه در صورت نياز به راحتي بتوانيد از آن شي استفاده كنيد .

Hide : با علامت زدن اين گزينه جعبه متن شما پنهان مي گردد كه بعداَ مي توانيد در قسمت Action با استفاده از گزينه هاي Show يا hide / Show جعبه متن را مجدداًَ در محل خود بر روي صفحه پديدار كنيد .

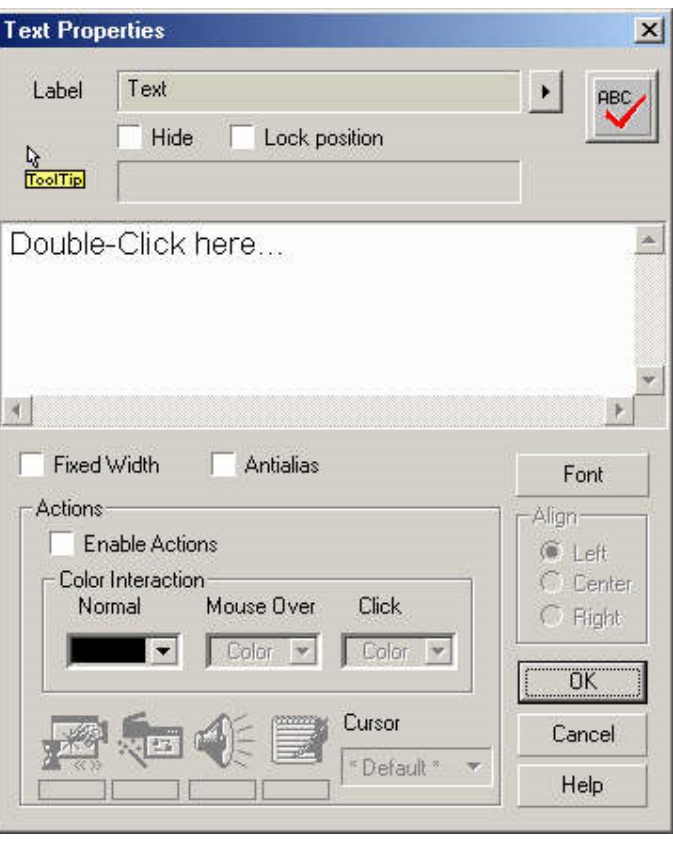

Postion Lock : با علامت زدن اين گزينه جعبه متن شما در مكانش ثابت شده و ديگر نمي توان آن را حركت داد براي محرك كردن جعبه متن بايد علامت اين گزينه را بر داريد .

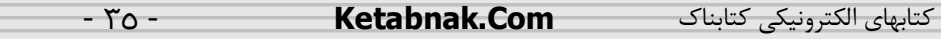

Double\_click here : اين جعبه متني عبارتي كه در شي متني نقش مي بندد را نشان مي دهد شما مي توانيد آن را به دلخواه خودتان تغير دهيد اين همان متن انتخابي شما مي باشد كه مي خواهيد روي صفحه كاري نمايش يابد .

آيكون كه در سمت راست و بالاي پنجره Properties قرار دارد براي كنترل املاي متن نوشته شده به كار مي رود در صورتي كه متن شما از نظر املاي كلمه مشكل داشته باشد پنجره Check spelling املاي صحيح كلمه مورد نظر را نشان مي دهد پس از تصحيح كل متن دكمه OK را فشار دهيد تا نتايج ثبت شود كه شما شكل آن را در زير مي بينيد .

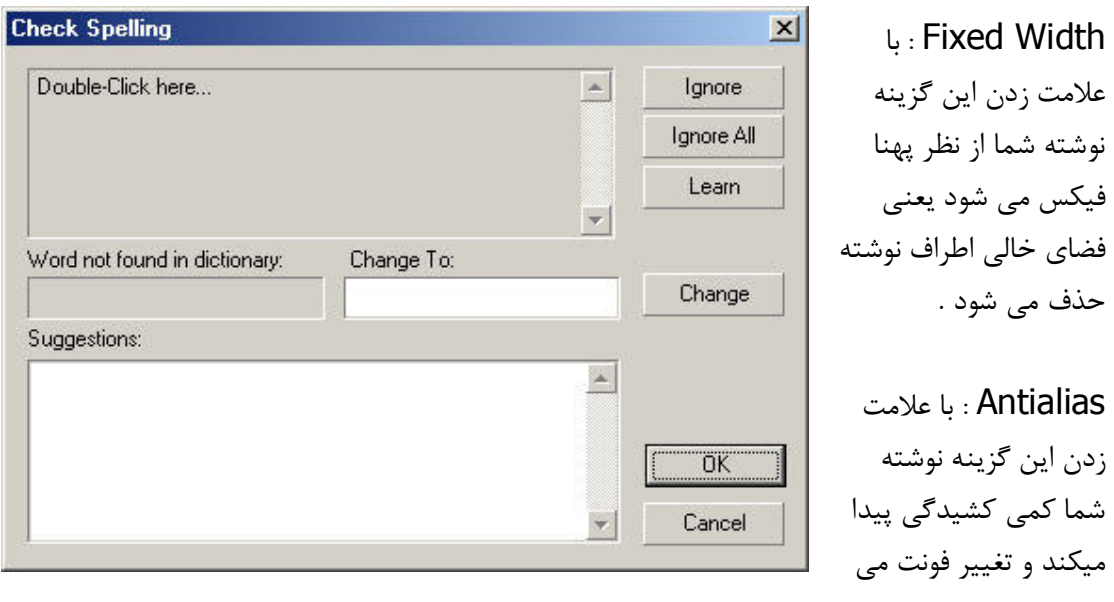

Font : در صورت نياز براي تغيير دادن نوع قلم و چگونگي نمايش آن از اين دكمه استفاده مي شود با فشردن دكمه فونت پنجره مخصوص آن باز مي شود كه در شكل شماره 3 آن را مي بينيد همان طور كه در شكل ملاحظه مي كنيد در اين پنجره قادر به مشخص كردن قلم دلخواه ، نوع نوشتار و اندازه آن مي باشيد ضمناَ در اين پنجره قادر به تغيير رنگ نوشته خود نيز هستيد در صورتي كه تنظيمات دلخواه را انجام داده و خواهان ثبت آن هستيد روي دكمه OK كليك كنيد .

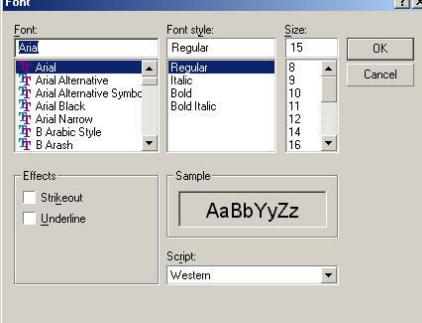

دهد .

: Paragraph Text شيي

از اين شيي براي ايجاد يك عبارت متني استفاده مي شود در صورتي كه نياز داريد توضيحاتي را در صفحات پروژه تان قرار دهيد مي توانيد از اين شيي استفاده كنيد مزيت اين شيي نسبت به شي Text در اين است كه مي توانيد چندين خط و در واقع پاراگرافي از نوشته ها را داشته باشيد . براي انتخاب اين شي از نوار اشيا بر روي آيكون شيي كه چيزي شبيه به شكل مي باشد كليك كرده تا شي مورد نظر انتخاب گردد ضمناَ مي توانيد از منو Object گزينه Create و سپس گزينه Text Paragraph را انتخاب كنيد .

براي قرار دادن اين شي بر روي صفحه كاري از يك نقطه از صفحه كاري كليك كرده و بدون رها كردن كليك ماوس نشانه گر ماوس را به سمت ديگر بكشانيد تا شي بر روي صفحه كاري نمايان شود پس از اين كار بايد عبارت ...... Text Paragraph را مشاهده مي كنيد در صورتي كه ميخواهيد كه اين جعبه متن را بزرگتر يا كوچكتر كنيد روي شي كليك كرده تا نقطه چين اطراف اين شيي پديدار شود با استفاده از مربع هاي راهنما در چهار طرف اين شي مي توانيد اندازه جعبه متن را تغيير دهيد . جهت مشاهده پنجره خصوصيات اين شي با 2بار كليك متوالي بر روي شي يا استفاده از منوي Object و سپس گزينه Propertiesمي توانيد اين پنجره را فعال كنيد. اين پنجره از قسمتهاي زير تشكيل شده است :

> Lable : نام شي در اين مكان مشخص مي شود . Hide : با علامت زدن اين گزينه شيي ما پنهان ميشود . Position Lock : با علامت زدن اين گزينه مكان شيي ما بر روي صفحه ثابت مي ماند .

با فشردن آيكون پنجره باز شده و فايل متني كه قبلا ذخيره شده است را بازيابي مي كنيد و در جعبه متن قرار ميدهيد . از ايكون <mark>الك<sup>هو</sup>ل</mark> براي تصحيح املاي نوشتار استفاده كنيد.

font : براي تغيير دادن نوع قلم و چگونگي نمايش آن از اين دكمه استفاده كنيد از ليست باز شونده ي در زير دكمه font براي تغيير رنگ نوشتار خود استفاده كنيد . Aligment : براي مرتب كردن نوشته خود از اين قسمت استفاده كنيد با علامت زدن قسمت اول آن نوشته ما از سمت چپ مرتب مي شود و با زدن قسمت آخر آن نوشته ما از سمت راست مرتب مي شود در صورتي كه قسمت دوم علامت زده شود خطوط متن نسبت به يك مركز در وسط مرتب مي شود . Scroll Bar : در صورتي كه متن انتخابي شما از مكان تخصيص داده بيشتر شده باشد اين متن به صورت Bar Scroll نمايش مي يابد كه شما قادر به پيمايش صفحه هستيد كه اين گزينه خود شامل دو قسمت زير مي باشد : Standard : در صورت انتخاب اين گزينه حالت پيمايش برجسته نمايش داده مي شود . Flat : در صورت انتخاب اين گزينه حالت پيمايش به صورت نخست نمايش داده مي شود پس از اتمام . كار دكمه  $\mathsf{OK}$  را بزنيد تا تغييرات ثبت شود

شيي Button :

در صورتي كه بخواهيد عملي مانند پخش موزيك ، نمايش يك عكس و ... با فشردن تنها يك دكمه انجام شود مي توانيد از اين شيي استفاده كنيد. براي انتخاب اين شيي از نوار اشيا بر روي آيكون شيي كه چيزي شبيه به شكل است كليك كنيد و يا مي توانيد از منو Object گزينه Create و سپس گزينه Button را انتخاب كنيد پس از انتخاب شي در محل دلخواهي از صفحه كاري كليك كرده تا شي بر روي صفحه كاري قرار بگيرد .

براي مشاهده پنجره خصوصيات اين شيي روي آن كليك راست كرده و سپس گزينه Properties را انتخاب كنيد و يا روي اين شيي واقع بر صفحه كاري دو مرتبه كليك متوالي كنيد ضمناَ مي توانيد از منو Object گزينه Properties را انتخاب كنيد كه شكل آن را در زير مي بينيد. اين پنجرا از قسمتهاي زير تشكيل شده است :

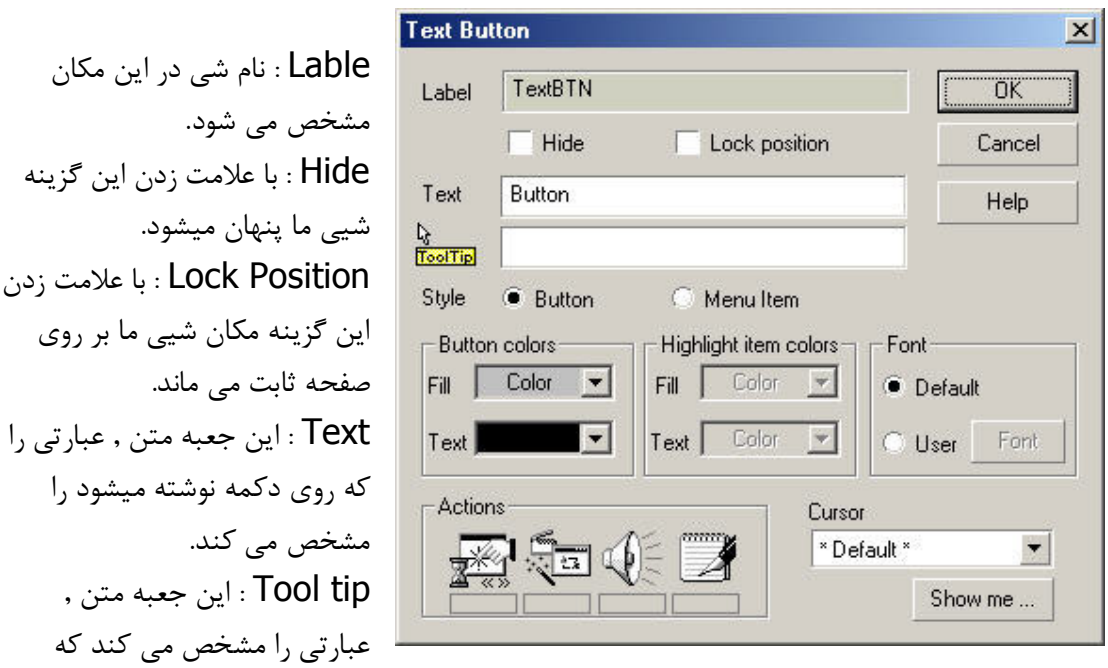

هنگام قرار گرفتن ماوس بر روي دكمه به صورت كادر زرد رنگ كوچكي بايد نمايش يابد. به اين توضيحات مختصر Hint نيز مي گو .يند Fill : در اين قسمت ميتوانيد رنگ دكمه را مشخص نماييد . color Text : در اين قسمت ميتوانيد رنگ عبارتي را كه روي دكمه نوشته ميشود را مشخص كنيد . Style : اين گزينه خود شامل دو گزينه زير است : Button : با علامت زدن اين گزينه دكمه به همان صورت معمولي نمايش ميابد. Item Menu : با علامت زدن اين گزينه دكمه از حالت اوليه خار ج ميشود , در صورتي كه نشانگر ماوس بر روي دكمه برود , رنگ پس زمينه دكمه پديدار ميشود و دكمه حالت برجسته به خود مي گيرد . Font : براي تغيير دادن نوع قلم و چگونگي نمايش آن از اين گزينه استفاده ميشود. اين قسمت داراي 2 گزينه زير است :

Default : اين گزينه به طور پيش فرض علامت خورده است كه عبارت روي دكمه با فئنت پيش فرض ويندوز نمايش ميابد . User : با انتخاب اين گزينه دكمه Font در كنار آن فعال ميشود كه ميتوانيد در آن نوع قلم و اندازه دلخواهتان را انتخاب نماييد . Cursor : در اين قسمت ميتوانيد مشخص كنيد هنگامي كه نمايشگر ماوس بر روي دكمه برود چه شكلي داشته باشد. مثلآ انتخاب Finger باعث ميشود تا هنگامي كه ماوس بر روي دكمه برود , شكل يك دست پيدا كند . me Show : چنانچه توضيحات اين بخش برايتان كافي نباشد با كليك بر روي اين گزينه برنامه اي اجرا ميشود كه توسط خود MMB نوشته شده است و توضيحاتي در مورد نحوه كار با دكمه را به شما خواهد

.داد

شيي Bitmap :

اين شيي مي تواند يک تصوير گرافيكي را در داخل خود نمايش دهد. اكثر فرمت هاي معروف گرافيكي مانند jpg, Bitamp, png, tif و Gif توسط اين شيي پشتيباني مي شوند و قابل نمايش خواهند  $\epsilon$ بود. براي قرار دادن يک تصوير در داخل پروژه مي توانيد از اين شيي استفاده كنيد. براي انتخاب اين شيي از نوار اشيا بر روي آيكون شيي كه چيزي شبه شكل است كليك بكنيد ضمنا مي توانيد از منوي Object گزينه Create و سپس گزينه Bitamp را انتخاب كنيد. پس از انتخاب شيي نشانگر ماوس روي صفحه كاري ببريد كه به شكل يک زاويه قائمه در مي آيدكه در واقع نمايش دهنده محل بالا و سمت چپ تصوير است. اين علامت را هر جاي صفحه كه كليك كنيد. گوشه بالا و سمت چپ تصوير از همانجا شروع خواهد شد. پس از كليك بر روى صفحه كارى پنجره انتخاب فايل تصويرى باز مى شود و از شما تصوير را درخواست مي كند .

 با استفاده از اين پنجره شكل مورد نظر خود را انتخاب كنيد و سپس دكمه Open را بزنيد ملاحضه خواهيد كرد كه شكل شما در محل مورد نظر در صفحه جاري پروژه قرار مي گيرد. براي باز كردن پنجره خصوصيات اين شيي مي توانيد روي آن دو بار كليك متوالي كنيد يا بر روي آن كليك راست كرده و سپس از منوي باز شده گزينه Propertis را انتخاب كنيد ضمنا مي توانيد از منوي Object گزينه Propertis را انتخاب كنيد شكل زير نمايانگر اين پنجره مي باشد.

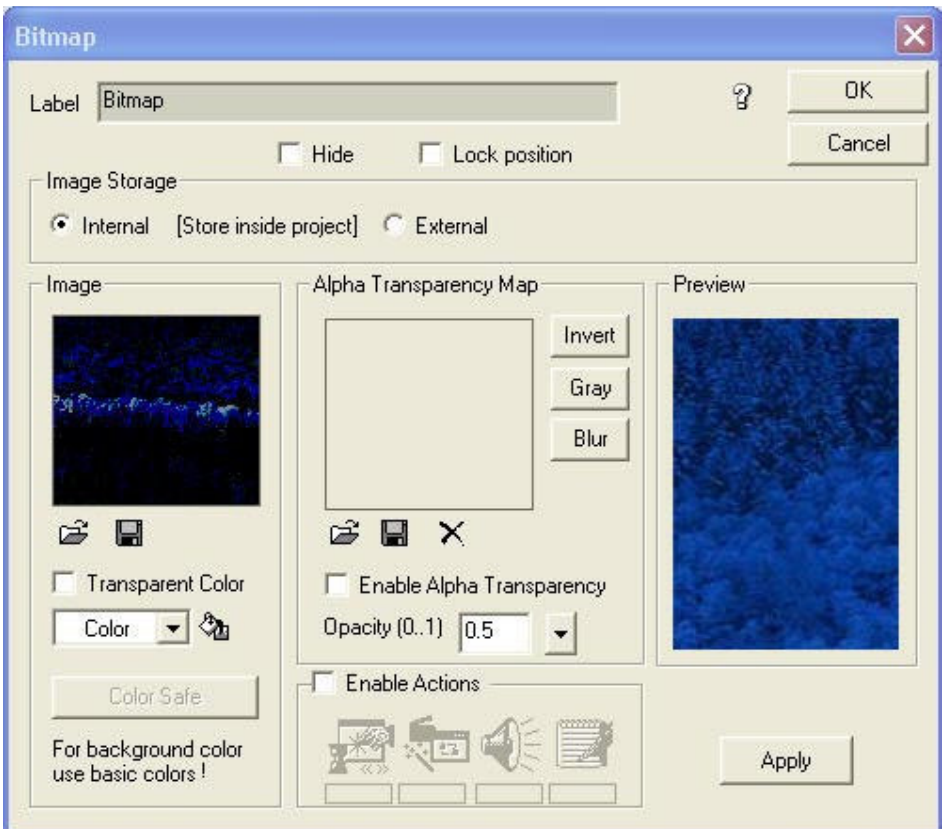

اين پنجره از قسمتهاي زير تشكيل شده است.

 \* Lable : در اين جعبه متن اسم شيي Bitamp را مشخص كنيد . \* Hide : با علامت زدن اين گزينه شيي ما ينهان مي شود.

\* Lock Position : با علامت زدن اين گزينه شيي ما پنهان مي شود.

\* Image : در اين قسمت مي توانيد شمايل كوچكي از تصوير انتخابي را مشاهده فرماييد. در اينجا مي توانيد تصوير ديگري را جايگزين تصوير جاري كنيد. براي اين كار روي آيكون Open كليك كنيد و از پنجره انتخاب تصوير، كه قبلا شرح داديم تصوير ديگر ي را انتخاب كنيد. اگر زمينه تصوير شما با يك رنگ يكنواخت پر شده با علامت زدن گزينه Color Transparent رنگ زمينه را حذف كنيد .

\* Alpha tranparency Map : در اين قسمت مي توانيد يک تصوير ديگر را انتخاب كنيد تا به صورت شفاف بر روى تصوير اوليه قرار گيرد. در اين صورت هاله اي از تصوير اول، بر روى تصوير دوم ديده خواهد شد. فراموش نكنيد براي فعال شدن اين خصوصيت گزينه Enable Alpha Transparency را علامت بزنيد. علامت زدن اين گزينه به تنهايي و بدون انتخاب هيچ تصوير دومي ، باعث مي شود تصوير اوليه به صورت نيمه شفاف ديده شود. در اين حالت اگر اشيا ديگر ي در پشت آن باشد، به صورت محو ديده خواهند شد. ميزان شفافيت تصوير را مي توانيد توسط گزينه Opacity در همان قسمت تعيين كنيد . مقدار پيش فرض آن يک مي باشد كه در واقع هيچ شفافيتي به تصوير نمي دهد. با استفاده از لغزنده كنار آن، اعداد كوچكتر از ۱ (مثلا ۰.۵) را امتحان كنيد و تاثير آن را بر روى تصوير ملاحضه فرماييد .

 : Bitamp Button شيي با استفاده از اين شيي مي توانيد يک دکمه گرافيکي دلخواه به وجود آوريد. اين دکمه مي تواند سه حالت مختلف به خود بگيرد . ) 1 حالت عادي ۲) حالتي كه ماوس روي آن قرار مي گيرد. ۳) حالتي كه <sub>ر</sub>وي آن كليک مي كنيم. براي اينكه اين سه حالت را براي دكمه مورد نظر خود ايجاد كنيم، احتياج به سه شكل متفاوت داريم كه اين سه حالت را نمايش مي دهد. اين شكلها را خودتان نيز مي توانيد بسازيد. براي اين كار مي توانيد از نرم افزار هاي مانند Photoshop, Photo Paint, PaintShop Pro كمك بگيريد. براي انتخاب اين شيي از نوار اشيا بر روي آيكون شيي كه چيزي شبيه به شكل است كليك كنيد و يا مي توانيد از منوي Object گزينه Create و سپس گزينه Bitamp Button را انتخاب كنيد، حال نشانگر ماوس را كه اكنون به صورت زاويه قائمه در آمده است را بر روي ناحيه اي از صفحه پروژه كليك كنيد، با اين كار پنجره خصوصيات آن كه شبيه به شكل زير مي باشد باز خواهد شد.

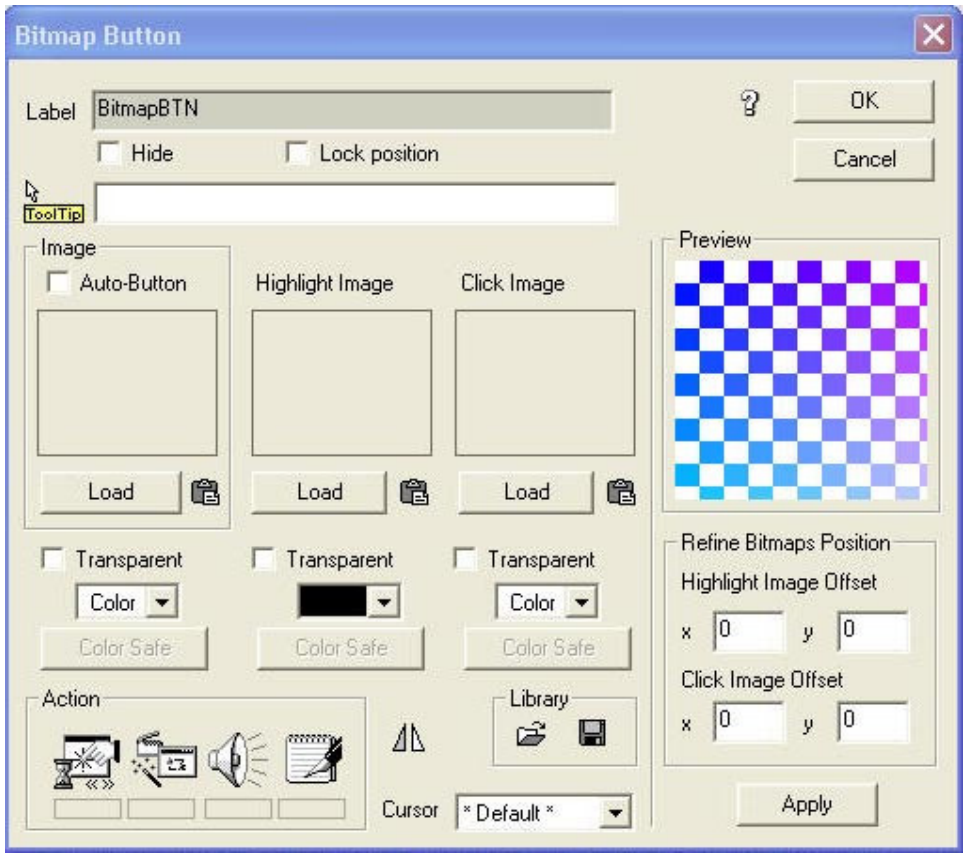

اين پنجره از قسمتهاي زير تشكيل مي شود.

 \* Lable : در اين جعبه متن مشخص كننده نام شيي Bitamp يم باشد . ا با علامت زدن اين گزينه دكمه ناپديد مي شود.  $\rm{H}$ ide » \* Lock Position : با علامت زدن اين گزينه دكمه در سر جاي خود ثابت مي ماند. \* Tool Tip : در اين جعبه متن مي توانيد عباراتي را وارد كنيد كه مي خواهيد هنگام فرار گرفتن ماوس بر روى دكمه تصويريتان به صورت كادر زرد رنگ كوچكى نمايش يابد. \* Image : در اين قسمت شما بايد تصوير ي را انتخاب كنيد كه م ي خواهيد به عنوان دكمه عمل

كند، با استفاده از دكمه Load يم توانيد تصوير مورد نظر خود را انتخاب كنيد. علامت زدن گزينه Button Auto باعث م ي شود كه تصوير به صورت كادر مستطيلي برجسته شود، و تصوير به صورت زمينه اين كادر مستطيل در مي آيد.

توجه كنيد كه اگر اين گزينه را علامت بزنيد، تصاوير دوم و سوم غير قابل دسترسي مي شوند. علامت زدن گزينه Transparent باعث مي شود تا اگر حاشيه شكل با رنگ يكنواختي پر شده باشد آن رنگ حذف شود. اين قابليت بسيار مهم است و باعث مي شود تا بتوانند دكمه هاي دلخواه خود را به هر شكلي طراحي كنيد و از حالت مستطيلي يكنواخت و خسته كننده فاصله بگيريد.

مثلا مي توانيد روي يک زمينه سفيد دكمه اي دايره اي يا بيضوي يا هر شكلي كه خودتان مي پسنديد ايجاد كنيد، و سپس آن شكل را به داخل قسمت Image بياوريد. اكنون اگر گزينه Transparent را علامت بزنيد، مي بينيد كه رنگ زمينه حذف خواهد شد و دكمه شكل دايره يا بيضي  يا طرح مورد نظرتان را خواهد گرفت. جعبه رنگ موجود در زير گزينه Transparent به شما اين امكان را مي دهد تا رنگي غير از رنگ زمينه دكمه را حذف كنيد.

 \* Image Highlight : در اين قسمت نيز م ي توانيد يك تصوير را انتخاب كنيد. اين تصوير هنگامي به جاي تصوير اول نمايش مي يابد كه نشانگر ماوس روي دكمه قرار گيرد، بهتر است اين تصوير را متناسب با تصوير اول انتخاب كنيد. مثلا حالت نوراني يا برجسته اي از تصوير اول، تا در نظر كاربر اين طور جلوه كند كه هنگام حركت ماوس روى دكمه آن تصوير فعال مي شود. بقيه قسمتهاى اين بخش مشابه قسمت Image يم باشد .

\* Click Image : در اين قسمت نيز مي توانيد يک تصوير را انتخاب كنيد، اين تصوير هنگام كليک ماوس روى دكمه نمايش خواهد يافت. در اينجا نيز بهتر است تصوير را متناسب با تصوير اول انتخاب كنيد. مثلا در اين قسمت مي توانيد حالت فشرده شدن يا فرورفتگي به تصوير اول بدهيد تا هنگام كليک بر رو ي دكمه كاربر حساس كند كه دكمه واقعا فشرده شده و فرورفته است. بقيه قسمتها در اين بخش مشابه قسمت Image است .

\* Library : در اين قسمت شما مي توانيد از دكمه هاي از پيش آماده شده استفاده كنيد يا دكمه دلخواه طراحي شده توسط خودتان را به كتابخانه دكمه هاي MMB اضافه كنيد. براي بارگذاري دكمه های از پيش آماده روی آيكون Open كليك كنيد و با استفاده از پنجره انتخاب فايل دكمه، يكي از دكمه های آماده در كتابخانه MMB را انتخاب كنيد.

\* Cursor : از ليست باز شونده اين قسمت نوع نشانگر ماوس (زماني كه بر روي شيي قرار مي گيرد ) را انتخاب مي كنيم.

\* Preview : در اين قسمت خروجي كار را مي توانيد مشاهده كنيد و اينكه دكمه هنگام اجراي برنامه چه شكلى خواهد داشت.

\* Refine Bitamp Position : تغيير دادن گزينه هاي اين قسمت باعث مي شود تا هنگام حركت ماوس بر روي دكمه و با كليك بر روي آن، دكمه به محل ديگري منتقل شود.

 $\star$  + Highlight Image Offset : در x و y اين قسمت مختصاتي را مشخص مي كنيد كه هنگام قرار گرفتن نشانگر ماوس بر روي دكمه دومين تصوير دكمه در آن محل نمايش مي يابد. \* Offset Image Click : در x و y اين قسمت مختصات ي را مشخص كنيد كه هنگام كليك كردن ماوس بر روى دكمه، سومين تصوير دكمه در آن محل نمايش مي يابد.

## : Edit Text box شيي

از اين شيي زماني استفاده مي شود كه شما از كاربر بخواهيد سوال خاصي بكنيد و كاربر در قبال آن قادر به تايپ جمله اي باشد.

براي انتخاب اين شيي از نوار اشيا بر روي آيكون شيي كه چيزي شبيه به شكل مي باشد كليك كرده تا شيي مورد نظر انتخاب گردد ضمنا مي توانيد از منوي Object گزينه Create و سپس گزينه Edit box Text را انتخاب كنيد .

سپس براي قرار دادن اين شيي بر روي صفحه كاري از يک نقطه از صفحه كاري كليک كرده و بدون رها كردن كليد ماوس نشانگر ماوس را به سمت ديگر بكشانيد تا جعبه متن بر روي صفحه كاري نمايان شود.

در صورتي كه بخواهيد اين جعبه متن را بزرگتر يا كوچكتر كنيد روي شيي بر روي صفحه كاري كليك كنيد تا نقطه چين اطراف آن و همچنين مربعهاي راهنما بر روي اين نقطه چينها ظاهر شود، با بردن نشانگر ماوس بر روی اين مربعها قادر به بزرگ و كوچك كردن جعبه متن می باشيد. برای مشاهده پنجره خصوصيات اين شيي با دو بار كليك متوالي بر شيي يا از منوي Object و سپس گزينه Properties يم توانيد اين پنجره را فعال كنيد . اين پنجره از قسمتهاي زير تشكيل شده است.

: Lable » در اينجا نام شيي را مشاهده مي كنيد. . \* Hide : با علامت زدن اين گزينه شيي ما از روي صفحه كاري پنهان مي شود. \* Lock Position : با علامت زدن اين گزينه مكان شيي ما بر روي صفحه ثابت مي ماند. \* Deafault Text : در اين جعبه متن عبارتي را قرار مي دهيد كه كاربر بعد از اجراي برنامه مشاهده مي كند، در صورت نياز مي توانيد جاي آنرا خالي بگذاريد.

\* Fixed Width : در صورتي كه اين گزينه را علامت بزنيد جعبه متن بر حسب اندازه نوشته كوچكى يا بزرگ مى شود.

\* Font : براي انتخاب نوع قلم و اندازه آن از اين دكمه كمك بگيريد.

\*Color براي تغيير رنگ نوشته از اين گزينه استفاده مي شود كه خود به دو قسمت زير تقسيم مي .شود

 \* Text : به وسيله اين گزينه قادر خواهيد بود كه رنگ نوشته را مشخص كند . \* Solid Background: توسط اين گزينه قادر خواهيد بود كه رنگ پشت زمينه را عوض كنيد. \*Tool Tip : عبارتي كه در اين جعبه متن تايپ مي شود زماني مشاهده مي شود كه بعد از اجراي برنامه نشانگر ماوس بر رو ي متن (شيي) برود و ابن عبارت در يك مستطيل زرد رنگ نمايش مي يابد . \* Out Put : كه خود شامل گزينه هاي زير است. \* Type : نوع متغيري ,ا نشان مي دهد كه اين جعبه متن مي تواند در يافت كند. : String برای استفاده يک رشته از اين گزينه استفاده می شود.  $\pm$ string : \* Integer : زماني كه مي خواهيد كاراكتر عددي وارد شود از اين قسمت استفاده كنيد. \* Float : زماني كه مي خواهيد كاركتر عددي به همراه اعشار وارد شود از اين قسمت استفاده كنيد.

\* To Variable : نام خروجي كه از Out Put گرفته مي شود را در اين محل در نطر بگيريد.

پايان .

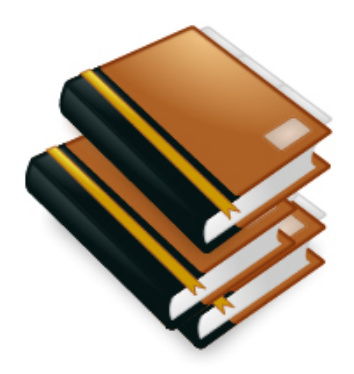

VatanBook.com

وطـــــن بوک

پایگاه اینترنتی دانلود جدیدترین کتاب ها در موضوعات

شعار و ادبیات قدیم مديريت ورزشى نقد و بر رسی زندگینامه یز شکی کامپیوتر و تکنولوژی شيمى نمایشنامه و فیلم نامه رمان مذهبى مہندسی برق تاريخ رياضيات طنز داستان سر گر می الكتر ونيك زبان علمى فيزيک روانشناسی موبايل برنامه ریزی آشيزي اقتصاد مهندسی رباتیک فلسفه مشاهير فر هنگ شعر كودكان هنری معماري كشاورزى سوالات كنكور نجوم مجله و … حقوقى حسابداري پترو شیمی كتاب الكترونيكي موبايل مهندسی عمران اجتماعى

با بروز رسانی های جدید در آدرس زیر همراه ما باشید VatanBook.com